# **brother.**

# Manual Avançado do Usuário

DCP-8112DN DCP-8152DN DCP-8157DN

Nem todos os modelos estão disponíveis em todos os países.

> Versão 0 BRA-POR

# **Manuais do Usuário e onde encontrá-los**

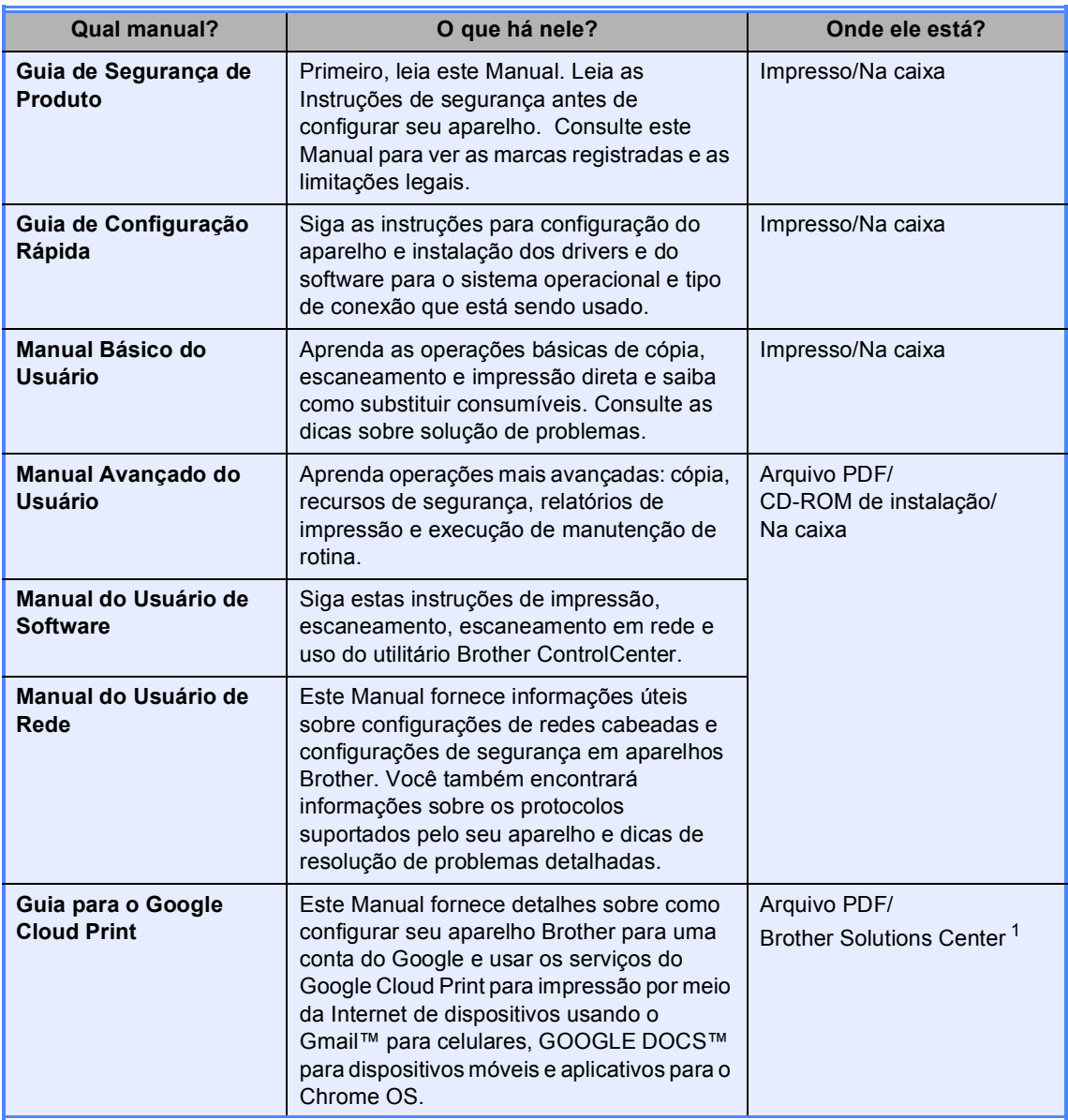

<span id="page-1-0"></span><sup>1</sup> Visite-nos em <http://solutions.brother.com/>.

# Índice

#### $\mathbf{1}$ Configuração geral

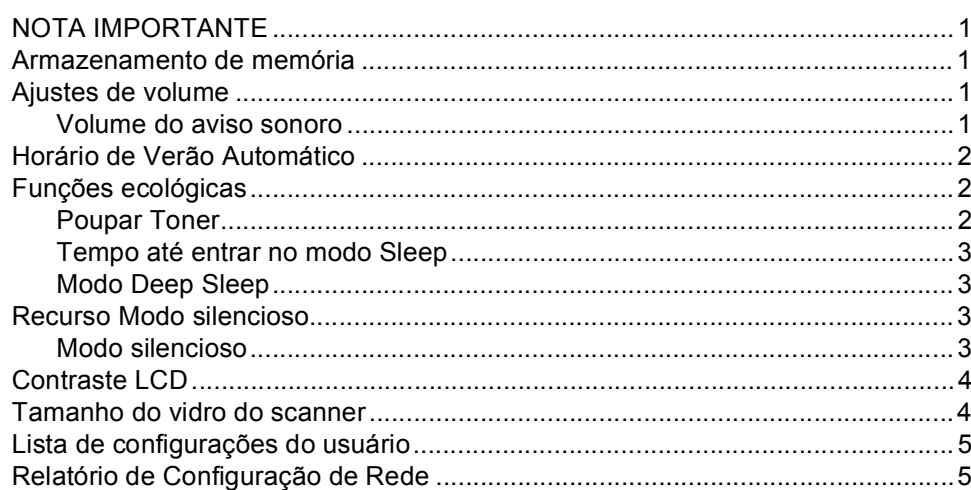

#### $\overline{2}$ Funções de segurança

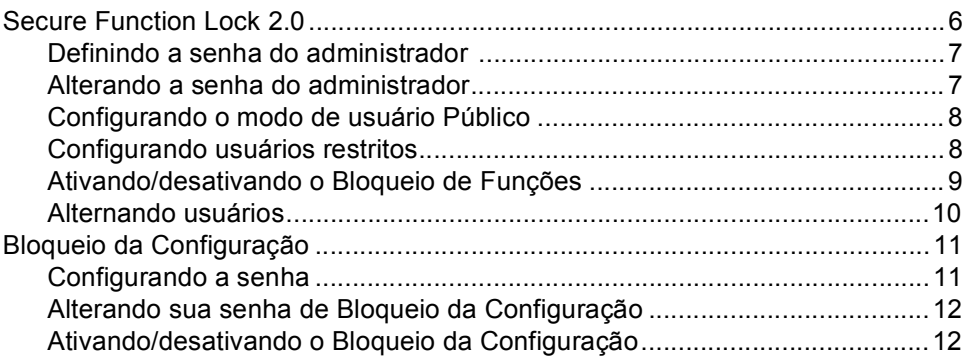

#### Fazendo cópias  $\mathbf{3}$

# $13$

 $\bf 6$ 

 $\mathbf 1$ 

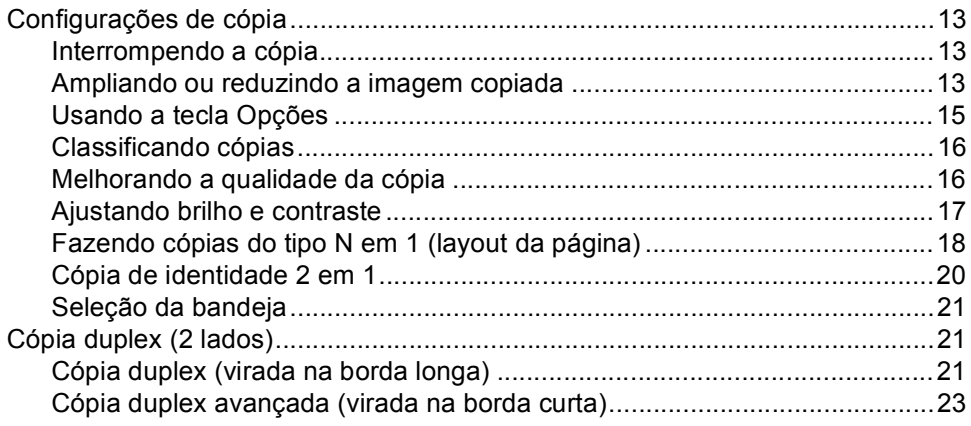

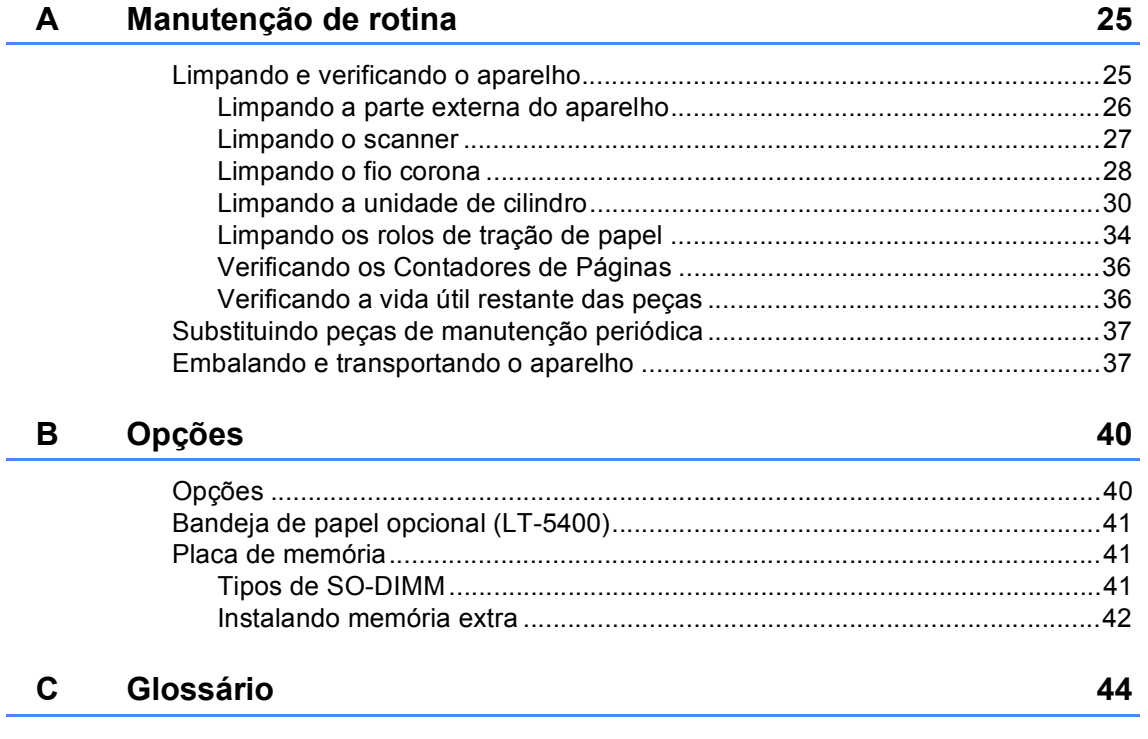

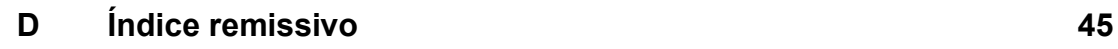

**1**

# <span id="page-4-0"></span>**Configuração geral <sup>1</sup>**

# <span id="page-4-1"></span>**NOTA IMPORTANTE <sup>1</sup>**

 A maioria das ilustrações deste Manual do Usuário mostra o DCP-8157DN.

# <span id="page-4-2"></span>**Armazenamento de memória <sup>1</sup>**

As suas configurações dos menus são armazenadas permanentemente e, caso ocorra falta de energia, *não* serão perdidas. Configurações temporárias (por exemplo, Contraste) *serão* perdidas. Quando faltar energia, o aparelho manterá a data e a hora por aproximadamente 60 horas.

# <span id="page-4-3"></span>**Ajustes de volume <sup>1</sup>**

# <span id="page-4-4"></span>**Volume do aviso sonoro <sup>1</sup>**

Quando o aviso sonoro estiver ligado, o aparelho emitirá um bipe se você pressionar uma tecla ou cometer um erro. Você pode selecionar vários níveis de volume, de Alto a Desativado.

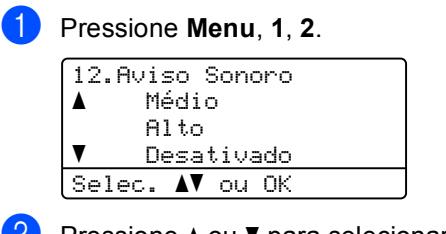

**P** Pressione  $\triangle$  ou  $\nabla$  para selecionar Baixo, Médio, Alto ou Desativado. Pressione **OK**.

c Pressione **Parar/Sair**.

**1**

# <span id="page-5-0"></span>**Horário de Verão Automático <sup>1</sup>**

Você poderá configurar o aparelho para mudar automaticamente para o Horário de Verão. O aparelho será adiantado automaticamente uma hora na Primavera, e atrasado uma hora no Outono.

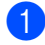

a Pressione **Menu**, **6**, **1**, **2**.

61.Data e Hora 2.Alterar Hora ap/Horário Verão bp/Horár. Inverno Selec. AV ou OK

- **2** Pressione  $\triangle$  ou  $\nabla$  para selecionar p/Horário Verão ou p/Horár. Inverno. Pressione **OK**.
- Pressione  $\triangle$  ou  $\nabla$  para selecionar Alterar. Pressione **OK**.
- **Pressione Parar/Sair.**

# <span id="page-5-1"></span>**Funções ecológicas <sup>1</sup>**

# <span id="page-5-2"></span>**Poupar Toner**

Você pode economizar toner utilizando esta função. Quando você configurar Poupar Toner como Ativado, a impressão será mais clara. A configuração padrão é Desativado.

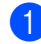

13.Ecologia 1.Poupar Toner a Ativado  $\blacktriangledown$  Desativado Selec. AV ou OK

a Pressione **Menu**, **1**, **3**, **1**.

Pressione  $\triangle$  ou  $\nabla$  para selecionar Ativado ou Desativado. Pressione **OK**.

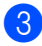

c Pressione **Parar/Sair**.

### **Observação**

Não recomendamos a função Poupar Toner para a impressão de fotos ou imagens em escala de cinza.

### <span id="page-6-0"></span>**Tempo até entrar no modo Sleep <sup>1</sup>**

A configuração do modo Sleep pode reduzir o consumo de energia. Quando o aparelho está no modo Sleep (modo de economia de energia), ele age como se estivesse desligado. O aparelho "acordará" e começará a imprimir quando receber um trabalho de impressão.

Você pode selecionar por quanto tempo o aparelho necessita ficar inativo antes de entrar no modo Sleep. Quando o aparelho recebe um trabalho de impressão ou faz uma cópia, o timer é reiniciado. A configuração padrão é de 3 minutos.

Enquanto o aparelho estiver no modo Sleep, o display mostrará Sleep.

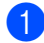

a Pressione **Menu**, **1**, **3**, **2**.

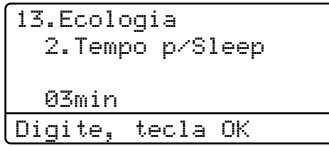

**2** Digite quanto tempo (0-90 minutos) o aparelho ficará ocioso antes de entrar no modo Sleep. Pressione **OK**.

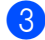

c Pressione **Parar/Sair**.

## <span id="page-6-1"></span>**Modo Deep Sleep**

Se o aparelho estiver no modo Sleep e não receber nenhum trabalho durante certo período, o aparelho entrará no modo Hibernação (Deep Sleep) automaticamente e o display mostrará Sono Profundo. O modo Hibernação usa menos energia que o modo Sleep. O aparelho "acordará" quando receber um trabalho de impressão.

# <span id="page-6-2"></span>**Recurso Modo silencioso <sup>1</sup>**

### <span id="page-6-3"></span>**Modo silencioso <sup>1</sup>**

A configuração Modo silencioso pode reduzir o ruído durante a impressão. Quando o Modo silencioso está Ativado, a velocidade de impressão diminui. A configuração padrão é Desativado.

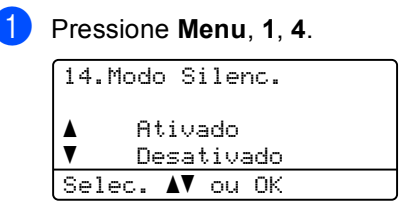

Pressione A ou ▼ para selecionar Ativado ou Desativado. Pressione **OK**.

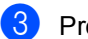

c Pressione **Parar/Sair**.

# <span id="page-7-0"></span>**Contraste LCD <sup>1</sup>**

Você poderá alterar o contraste para fazer com que o display fique mais claro ou mais escuro.

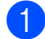

a Pressione **Menu**, **1**, **6**.

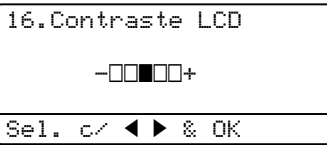

- **2** Pressione  $\triangleright$  para tornar o display mais escuro. Ou pressione < para tornar o display mais claro. Pressione **OK**.
- c Pressione **Parar/Sair**.

# <span id="page-7-1"></span>**Tamanho do vidro do scanner <sup>1</sup>**

Ao escanear documentos do tamanho A4/Ofício/Fólio, você precisará definir o tamanho do vidro do scanner como A4 ou Ofício/Fólio; caso contrário, ficará faltando uma parte dos seus documentos escaneados.

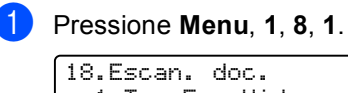

18.Escan. doc. 1.Tam.Esc.Vidro a Carta  $\blacktriangledown$  Ofício/Fólio Selec. AV ou OK

**Pressione**  $\triangle$  **ou**  $\nabla$  **para selecionar** A4 ou

Ofício/Fólio. Pressione **OK**.

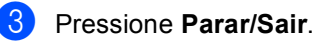

**Observação**

Ofício/Fólio está disponível para DCP-8152DN e DCP-8157DN.

# <span id="page-8-0"></span>**Lista de configurações do usuário <sup>1</sup>**

Você pode imprimir uma lista das configurações programadas.

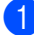

### a Pressione **Menu**, **6**, **4**.

64.Conf.Usuário

Tecle INICIAR

- b Pressione **Iniciar**.
- c Pressione **Parar/Sair**.

# <span id="page-8-1"></span>**Relatório de Configuração de Rede <sup>1</sup>**

O Relatório de Configuração de Rede é um relatório que lista a configuração de rede atual, incluindo as configurações do servidor de impressão de rede.

# **Observação**

O nome do nó é exibido no Relatório de configuração de rede. O nome do nó padrão é "BRNXXXXXXXXXXXX".

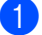

#### a Pressione **Menu**, **6**, **5**.

65.Config de Rede

Tecle INICIAR

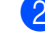

b Pressione **Iniciar**.

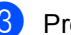

c Pressione **Parar/Sair**.

**2**

# <span id="page-9-0"></span>**Funções de segurança <sup>2</sup>**

# <span id="page-9-1"></span>**Secure Function Lock 2.0**

O Bloqueio Seguro de Funções permite que você restrinja o acesso comum às seguintes funções do aparelho:

- Copiar
- Escaneamento
- Interface direta USB
- Imprimir  $<sup>1</sup>$  $<sup>1</sup>$  $<sup>1</sup>$ </sup>
- $\blacksquare$  Limite de Páginas<sup>[2](#page-9-3)</sup>
- <span id="page-9-2"></span><sup>1</sup> A impressão inclui trabalhos de impressão via Google Cloud Print.
- <span id="page-9-3"></span><sup>2</sup> O Limite de Páginas é configurado usando o Gerenciamento via Web.

Este recurso também evita que os usuários alterem as configurações padrão do aparelho, limitando o acesso às configurações do Menu.

Antes de usar as funções de segurança, você deve digitar uma senha de administrador.

O acesso a operações restritas pode ser habilitado com a criação de um usuário restrito. Os usuários restritos devem digitar uma senha para usar o aparelho.

Anote sua senha em local seguro. Se você esquecê-la, precisará redefinir a senha armazenada no aparelho. Para obter informações sobre como redefinir a senha, ligue para o seu revendedor Brother.

# **Observação**

• O Bloqueio Seguro de Funções pode ser definido manualmente no painel de controle ou usando-se o Gerenciamento via Web ou o BRAdmin Professional 3

(somente para Windows®). Recomendamos o uso do Gerenciamento via Web ou do BRAdmin Professional 3

(somente Windows®) para configurar esse recurso.

(Consulte o Manual do Usuário de Rede.)

• Somente os administradores podem definir limitações e fazer alterações para cada usuário.

### <span id="page-10-0"></span>**Definindo a senha do administrador 2**

A senha definida nestas etapas funciona para o administrador. Esta senha é utilizada para configurar usuários e para ligar ou desligar o Bloqueio de Funções. (Consulte *[Configurando usuários restritos](#page-11-2)* >> página 8 e *[Ativando/desativando o Bloqueio de](#page-12-1)  Funções* >> [página 9\)](#page-12-1).

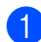

a Pressione **Menu**, **1**, **7**, **1**.

17.Segurança 1.Bloquear funç. Nova Senha:XXXX Digite, tecla OK

- **2** Digite um número de quatro dígitos para a senha, usando os números de 0 a 9. Pressione **OK**.
- **3** Digite novamente sua senha quando o display exibir Verificar:. Pressione **OK**.
	- Pressione **Parar/Sair.**

### <span id="page-10-1"></span>**Alterando a senha do administrador <sup>2</sup>**

- a Pressione **Menu**, **1**, **7**, **1**. 17.Segurança 1.Bloquear funç. aBlog Off-On  $\overline{\mathbf{v}}$  Configurar Senha Selec.  $\blacktriangle$  ou OK
- 
- Pressione A ou V para selecionar Configurar Senha. Pressione **OK**.
- Digite sua senha de quatro dígitos registrada. Pressione **OK**.
- Digite um número de quatro dígitos para a nova senha. Pressione **OK**.
- $\bullet$  Se o display mostrar Verificar: digite novamente a nova senha. Pressione **OK**.
- f Pressione **Parar/Sair**.

**2**

### <span id="page-11-0"></span>**Configurando o modo de usuário Público <sup>2</sup>**

O modo de usuário comum restringe as funções que estão disponíveis para usuários comuns. Os usuários comuns não precisam inserir uma senha para acessar os recursos disponibilizados através desta configuração. Você pode configurar um usuário comum.

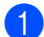

#### a Pressione **Menu**, **1**, **7**, **1**.

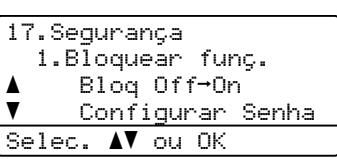

- Pressione  $\triangle$  ou  $\nabla$  para selecionar Config. ID. Pressione **OK**.
- **3** Digite a senha do administrador. Pressione **OK**.
- Pressione  $\triangle$  ou  $\nabla$  para selecionar Usuário Público. Pressione **OK**.
- **b** Pressione  $\triangle$  ou  $\nabla$  para selecionar Habilitar ou Desabilitar para Cópia.

#### Pressione **OK**.

Depois de configurar Cópia, repita esta etapa para Escanear, Direto USB e Impressão. Quando o display mostrar Sair, pressione **OK**.

**Pressione Parar/Sair.** 

### <span id="page-11-2"></span><span id="page-11-1"></span>**Configurando usuários restritos <sup>2</sup>**

Você pode configurar usuários com uma senha e restringir as funções disponíveis para eles. Você pode configurar restrições mais avançadas, como por exemplo contagem de páginas ou nome de login do usuário, através do Gerenciamento via Web ou do BRAdmin Professional 3 (somente

para Windows®). (Consulte o Manual do Usuário de Rede.) É possível configurar até 25 usuários com restrições e uma senha.

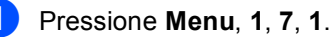

- 17.Segurança 1.Bloquear funç. aBloq Off→On  $\overline{\mathbf{v}}$  Configurar Senha Selec.  $\blacktriangle$  ou OK
- Pressione A ou ▼ para selecionar Config. ID. Pressione **OK**.
- Digite a senha do administrador. Pressione **OK**.
- <span id="page-11-3"></span>Pressione  $\blacktriangle$  ou  $\nabla$  para selecionar UsuárioXX. Pressione **OK**.
- **5** Use o teclado numérico para inserir o nome do usuário. (Consulte o Manual Básico do Usuário: *Inserindo texto*.) Pressione **OK**.
- Digite uma senha de quatro dígitos para o usuário. Pressione **OK**.
	- Pressione ▲ ou V para selecionar Habilitar ou Desabilitar para Cópia.

#### <span id="page-11-4"></span>Pressione **OK**.

Depois de configurar Cópia, repita esta etapa para Escanear, Direto USB e Impressão. Quando o display mostrar Sair, pressione **OK**.

8 Repita as etapas @ a @ para inserir usuários e senhas adicionais.

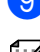

### **9** Pressione **Parar/Sair**.

#### **Observação**

Você não pode inserir o mesmo nome para diferentes usuários.

### <span id="page-12-1"></span><span id="page-12-0"></span>**Ativando/desativando o Bloqueio de Funções <sup>2</sup>**

Se você digitar a senha incorreta, o display mostrará Senha Errada. Digite novamente a senha correta.

#### **Ativando o Bloqueio de Funções**

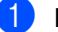

a Pressione **Menu**, **1**, **7**, **1**.

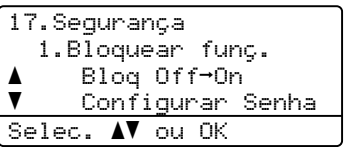

- Pressione *A* ou **▼** para selecionar Bloq Off-On. Pressione **OK**.
- **3** Digite sua senha de administrador de quatro dígitos. Pressione **OK**.

**Desativando o Bloqueio de Funções**

a Pressione **Menu**, **1**, **7**, **1**. 17.Segurança

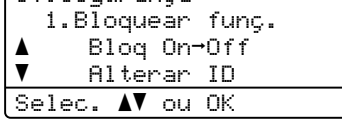

- **2** Pressione  $\triangle$  ou  $\nabla$  para selecionar Blog On-Off. Pressione **OK**.
- Digite sua senha de administrador de quatro dígitos. Pressione **OK**.

### <span id="page-13-0"></span>**Alternando usuários <sup>2</sup>**

Esta configuração permite que você alterne entre usuários restritos registrados e o modo comum quando o Bloqueio de Funções estiver ativado.

#### **Alternando para o modo de usuário restrito**

Mantenha pressionada a tecla < quando pressionar **Impressão Segura**.

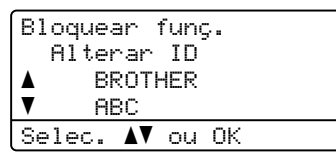

Pressione  $\triangle$  ou  $\nabla$  para selecionar o ID. Pressione **OK**.

 $\blacksquare$  Digite a senha de quatro dígitos. Pressione **OK**.

# **Observação**

• Se a ID atual estiver restrita para a função que você está tentando usar, Acesso Negado aparecerá no visor. Em seguida, o visor mostrará Alterar ID e outras IDs de Usuário, para que você alterne para uma ID de Usuário ou modo Público que tenha acesso. Se você tiver o acesso permitido à função que deseja usar, pressione ▲ ou ▼ para escolher seu nome e pressione **OK**. Digite a senha de quatro dígitos e pressione **OK**.

• Se a sua ID de Usuário tiver restrição de limite de páginas e você já tiver atingido o número máximo de páginas, o display mostrará Limite Excedido quando você tentar imprimir dados. Entre em contato com o administrador para verificar suas configurações do Bloqueio de Funções.

#### **Alternando para o modo comum**

Depois que um usuário restrito terminar de usar o aparelho, este retornará à configuração pública dentro de um minuto.

 Você pode sair do modo de usuário restrito pressionando as seguintes teclas:

- **Excluir** quando estiver no modo Copiar.
- (**DIGITALIZAR**) quando estiver no modo de escaneamento.

O display solicitará Usuário Público?.

Pressione 1 para selecionar 1.Sim.

### **Observação**

Se a função que você deseja usar for restrita para todos os usuários, Indisponível aparecerá no display e o aparelho voltará ao modo Pronto. Você não poderá acessar a função que deseja usar. Entre em contato com o administrador para verificar suas configurações do Bloqueio de Funções.

# <span id="page-14-0"></span>**Bloqueio da Configuração <sup>2</sup>**

O Bloqueio da Configuração permite que você configure uma senha para impedir que outras pessoas alterem acidentalmente as configurações de seu aparelho.

Anote sua senha em local seguro. Se você esquecê-la, precisará redefinir a senha armazenada no aparelho. Entre em contato com o seu administrador ou com o seu revendedor Brother.

Quando o Bloqueio da Configuração estiver Ativado, você não poderá alterar as configurações sem uma senha.

# <span id="page-14-1"></span>**Configurando a senha <sup>2</sup>**

### a Pressione **Menu**, **1**, **7**, **2**.

17.Segurança 2.Conf. Bloqueio Nova Senha:XXXX Digite, tecla OK

- <sup>2</sup> Digite um número de quatro dígitos para a senha, usando os números de 0 a 9. Pressione **OK**.
- Digite novamente sua senha quando o display mostrar Verificar:. Pressione **OK**.
- Pressione **Parar/Sair.**

### <span id="page-15-0"></span>**Alterando sua senha de Bloqueio da Configuração <sup>2</sup>**

### a Pressione **Menu**, **1**, **7**, **2**.

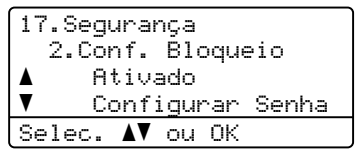

- **P** Pressione  $\triangle$  ou  $\nabla$  para selecionar Configurar Senha. Pressione **OK**.
- **3** Digite sua senha atual de quatro dígitos. Pressione **OK**.
- 4 Digite um número de quatro dígitos para a nova senha. Pressione **OK**.
- **b** Digite outra vez sua senha nova quando o display mostrar Verificar:. Pressione **OK**.
	- **Pressione Parar/Sair.**

### <span id="page-15-1"></span>**Ativando/desativando o Bloqueio da Configuração <sup>2</sup>**

Se você digitar a senha incorreta ao seguir as instruções abaixo, o display indicará Senha Errada. Digite novamente a senha correta.

### **Ativando o Bloqueio da Configuração**

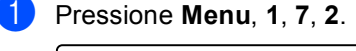

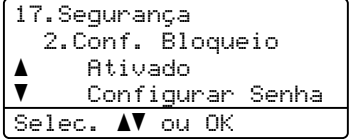

- **2** Pressione  $\triangle$  ou  $\nabla$  para selecionar Ativado. Pressione **OK**.
- Digite sua senha de quatro dígitos. Pressione **OK**.
- Pressione **Parar/Sair.**

### **Desativando o Bloqueio da Configuração**

a Pressione **Menu**, **1**, **7**, **2**.

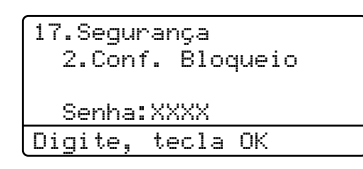

- Digite sua senha de quatro dígitos. Pressione **OK** duas vezes.
- c Pressione **Parar/Sair**.

**3**

# <span id="page-16-0"></span>**Fazendo cópias <sup>3</sup>**

# <span id="page-16-1"></span>**Configurações de cópia <sup>3</sup>**

Quando você quiser alterar rapidamente as configurações de cópia para a próxima cópia, use as teclas temporárias de **COPIAR**. Você pode alterar várias configurações em qualquer combinação.

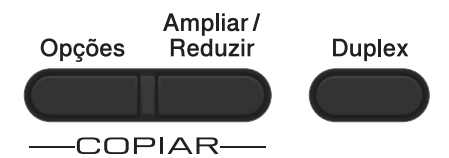

O aparelho retornará às configurações padrão um minuto após a cópia.

Para alterar uma configuração, pressione uma tecla temporária **COPIAR** ou **Duplex** e, em seguida, pressione A ou V e ◀ ou ▶ para percorrer as configurações de COPIAR. Quando a configuração desejada estiver destacada, pressione **OK**.

Quando terminar de alterar as configurações, pressione **Iniciar** para iniciar a impressão.

# <span id="page-16-2"></span>**Interrompendo a cópia <sup>3</sup>**

Para interromper a cópia, pressione **Parar/Sair**.

# <span id="page-16-3"></span>**Ampliando ou reduzindo a imagem copiada <sup>3</sup>**

Você poderá selecionar as seguintes proporções de ampliação ou redução:

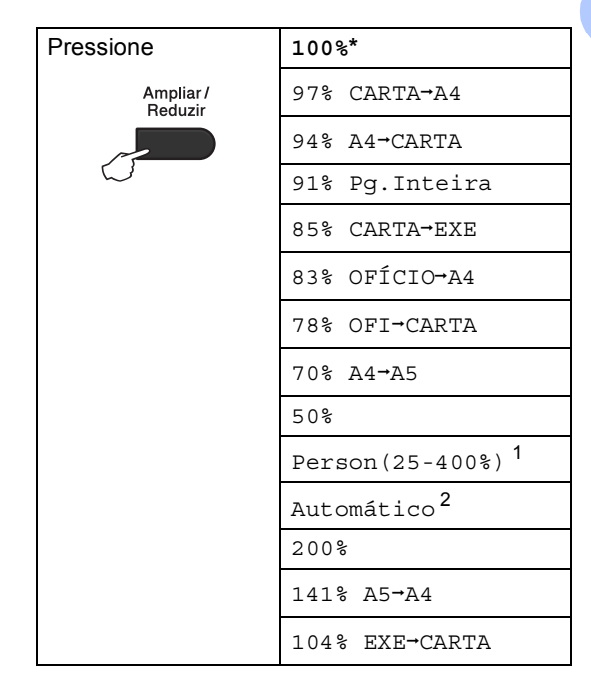

- Os valores de fábrica são exibidos em negrito com um asterisco.
- <span id="page-16-4"></span><sup>1</sup> Person(25-400%) permite que você insira uma proporção de 25% a 400%.
- <span id="page-16-5"></span><sup>2</sup> Automático configura o aparelho para calcular a proporção de redução mais apropriada para o tamanho do papel. Automático só está disponível quando se usa o alimentador.

Para ampliar ou reduzir a próxima cópia, siga as instruções abaixo:

Coloque seu documento no aparelho.

Utilize o teclado numérico para digitar o número de cópias (até 99).

c Pressione **Ampliar/Reduzir** e, em seguida, pressione  $\blacktriangleright$ .

Capítulo 3

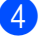

4 Execute uma das alternativas:

Pressione  $\blacktriangle$  ou  $\nabla$  para selecionar a proporção de ampliação ou redução desejada.

Pressione **OK**.

Pressione  $\blacktriangle$  ou  $\nabla$  para selecionar Person(25-400%).

Pressione **OK**.

Use o teclado numérico para inserir a proporção de ampliação ou redução de 25% para 400%. (Por exemplo, pressione **5** e **3** para inserir 53%.)

Pressione **OK**.

**5** Pressione **Iniciar**.

### **Observação**

As opções de layout de página 2 em 1 (V), 2 em 1 (H), 2 em 1 (ID), 4 em 1 (V) e 4 em 1 (H) *não* estão disponíveis com Ampliar/Reduzir.

# <span id="page-18-0"></span>**Usando a tecla Opções <sup>3</sup>**

Use a tecla **Opções** para definir de forma rápida e temporária as seguintes configurações de cópia para a próxima cópia.

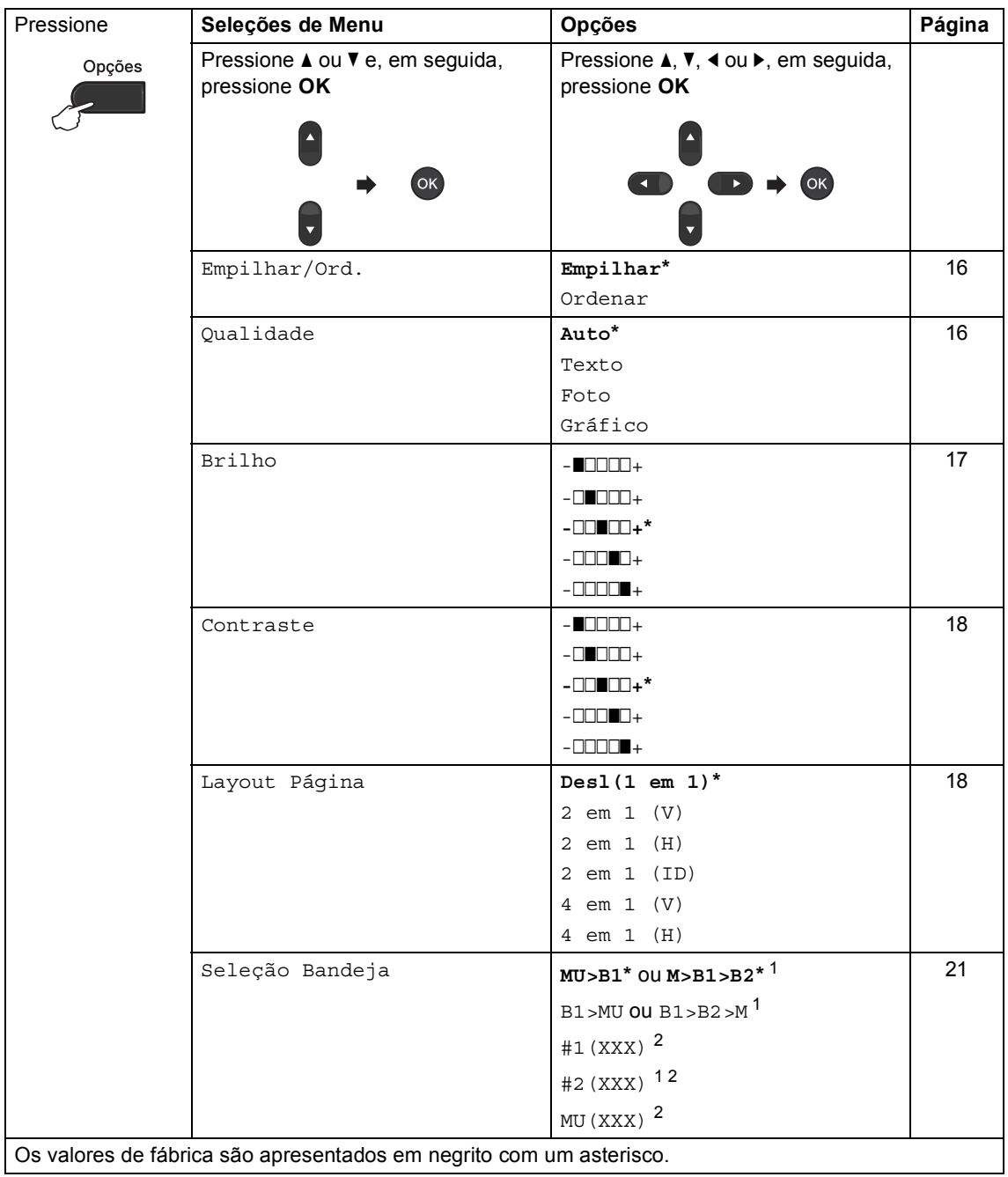

<span id="page-18-1"></span><sup>1</sup> T2 e #2 só aparecem quando a bandeja inferior opcional está instalada no DCP-8152DN ou no DCP-8157DN.

<span id="page-18-2"></span><sup>2</sup> XXX é o tamanho de papel definido em **Menu**, **1**, **1**, **1**.

### <span id="page-19-2"></span><span id="page-19-0"></span>**Classificando cópias <sup>3</sup>**

Você poderá executar cópias de várias páginas que já saem ordenadas. As páginas serão empilhadas na ordem 1 2 3, 1 2 3, 1 2 3, e assim por diante.

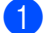

**1** Coloque seu documento no aparelho.

- Utilize o teclado numérico para digitar o número de cópias (até 99).
- 8 Pressione **Opções**. Pressione **A** ou ▼ para selecionar Empilhar/Ord.. Pressione **OK**.
- **4** Pressione  $\triangle$  ou  $\nabla$  para selecionar Ordenar. Pressione **OK**.
- **b** Para escanear a página, pressione **Iniciar**.

Se você colocar um documento no alimentador, o aparelho escaneará as páginas e iniciará a impressão.

#### <span id="page-19-6"></span>**Se você estiver usando o vidro do**  scanner, vá para a etapa **@**.

<span id="page-19-4"></span>**6** Após o escaneamento da página, pressione **1** para escanear a página seguinte.

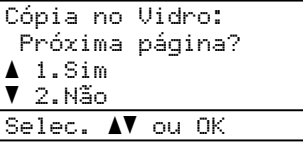

<span id="page-19-5"></span>g Coloque a próxima página no vidro do scanner.

Pressione **OK**.

Repita as etapas  $\bigcirc$  $\bigcirc$  $\bigcirc$  e  $\bigcirc$  para cada página do layout.

8 Após o escaneamento de todas as páginas do documento, pressione **2** na etapa  $\bigcirc$  para terminar.

# <span id="page-19-3"></span><span id="page-19-1"></span>**Melhorando a qualidade da cópia <sup>3</sup>**

Você poderá escolher uma configuração de qualidade entre as várias existentes. A configuração padrão é Auto.

Auto

Auto é o modo recomendado para impressões comuns. Adequado para documentos que contenham tanto texto como fotografias.

■ Texto

Adequado para documentos de texto apenas.

Foto

Adequado para copiar fotografias.

Gráfico

Adequado para copiar recibos.

Para alterar *temporariamente* as configurações de qualidade, siga as etapas abaixo:

- **1** Coloque seu documento no aparelho.
- 2 Utilize o teclado numérico para digitar o número de cópias (até 99).
- **3** Pressione **Opções**. Pressione **A** ou ▼ para selecionar Qualidade. Pressione **OK**.
- Pressione  $\triangleleft$  ou  $\triangleright$  para selecionar Auto, Texto, Foto ou Gráfico. Pressione **OK**.
- e Pressione **Iniciar**.

Para alterar a configuração *padrão*, siga as etapas abaixo:

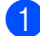

a Pressione **Menu**, **2**, **1**.

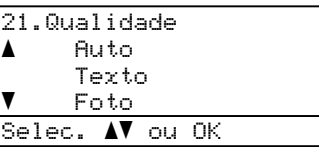

Pressione  $\triangle$  ou  $\triangledown$  para escolher a qualidade da cópia. Pressione **OK**.

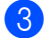

c Pressione **Parar/Sair**.

### <span id="page-20-0"></span>**Ajustando brilho e contraste <sup>3</sup>**

### <span id="page-20-1"></span>**Brilho <sup>3</sup>**

Ajuste o brilho da cópia para tornar as cópias mais escuras ou mais claras.

Para alterar *temporariamente* as configurações de brilho, siga as etapas abaixo:

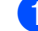

Coloque seu documento no aparelho.

Utilize o teclado numérico para digitar o número de cópias (até 99).

c Pressione **Opções**. Pressione A ou V para selecionar Brilho. Pressione **OK**.

**4** Pressione  $\triangleright$  para fazer uma cópia mais clara ou pressione < para fazer uma cópia mais escura. Pressione **OK**.

```
Qualid. :Auto
Ampl/Red:100%
Bandeja :MU>B1
Brilho :-0000+>
Sel. \overline{c} d \overline{c} 01
```
**b** Pressione Iniciar.

Para alterar a configuração *padrão*, siga as etapas abaixo:

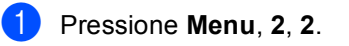

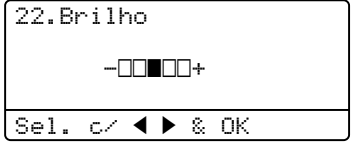

Pressione > para fazer uma cópia mais clara ou pressione < para fazer uma cópia mais escura. Pressione **OK**.

c Pressione **Parar/Sair**.

### <span id="page-21-4"></span><span id="page-21-1"></span>**Contraste <sup>3</sup>**

Ajuste o contraste para fazer com que a imagem fique mais nítida e clara.

Para alterar *temporariamente* as configurações de contraste, siga as etapas abaixo:

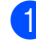

Coloque seu documento no aparelho.

2 Utilize o teclado numérico para digitar o número de cópias (até 99).

- **3** Pressione **Opções**. Pressione A ou ▼ para selecionar Contraste. Pressione **OK**.
- $\overline{4}$  Pressione  $\triangleleft$  para reduzir o contraste ou pressione > para aumentá-lo. Pressione **OK**.

```
Contrast:-DOUDD+
Qualid. :Auto
Ampl/Red:100%
Bandeja :MU>B1
Sel. c ( \blacklozenge \blacktriangleright & OK 01
```
e Pressione **Iniciar**.

Para alterar a configuração *padrão*, siga as etapas abaixo:

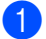

a Pressione **Menu**, **2**, **3**.

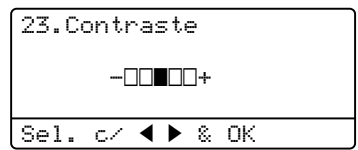

Pressione  $\triangleleft$  para reduzir o contraste ou pressione > para aumentá-lo. Pressione **OK**.

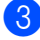

c Pressione **Parar/Sair**.

### <span id="page-21-2"></span><span id="page-21-0"></span>**Fazendo cópias do tipo N em 1 (layout da página) <sup>3</sup>**

Você pode reduzir a quantidade de papel usado quando copiar utilizando a função de cópia N em 1. Isso permite que você copie duas ou quatro páginas em uma página. Se você quiser copiar os dois lados de uma carteira de identidade em uma página, consulte *[Cópia de identidade 2 em 1](#page-23-1)*  $\rightarrow$  [página 20.](#page-23-1)

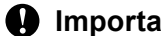

### **IMPORTANTE**

- Certifique-se de que o tamanho do papel esteja configurado como Carta, A4, Ofício ou Fólio.
- (V) significa Retrato e (H) significa Paisagem.
- Você não pode utilizar a configuração Aumentar/Reduzir com a função N em 1.
- **a** Coloque seu documento no aparelho.
- 2 Utilize o teclado numérico para digitar o número de cópias (até 99).
- Pressione **Opções**. Pressione **A** ou ▼ para selecionar Layout Página. Pressione **OK**.
- **4** Pressione  $\triangle$  ou  $\nabla$  para selecionar Desl(1 em 1), 2 em 1 (V), 2 em 1 (H), 2 em 1 (ID) [1](#page-21-3), 4 em 1 (V) ou 4 em 1 (H). Pressione **OK**.
	- Para obter detalhes sobre 2 em 1 (ID), consulte *[Cópia de identidade 2 em 1](#page-23-1)*  $\rightarrow$  [página 20](#page-23-1).
- <span id="page-21-3"></span>e Para escanear a página, pressione **Iniciar**.

Se você colocar um documento no alimentador, o aparelho escaneará as páginas e iniciará a impressão.

#### <span id="page-22-3"></span>**Se você estiver usando o vidro do**  scanner, vá para a etapa **@**.

<span id="page-22-0"></span>6 Após o escaneamento da página, pressione **1** para escanear a página seguinte.

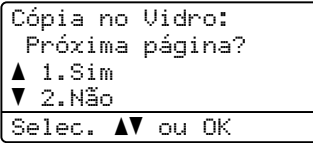

<span id="page-22-1"></span>7 Coloque a próxima página no vidro do scanner. Pressione **OK**.

Repita as etapas  $\bigcirc$  $\bigcirc$  $\bigcirc$  e  $\bigcirc$  para cada página do layout.

8 Após o escaneamento de todas as páginas do documento, pressione **2** na etapa @ para terminar.

### <span id="page-22-2"></span>*Se você estiver copiando pelo alimentador:* **<sup>3</sup>**

Coloque o documento *virado para cima* na direção ilustrada abaixo:

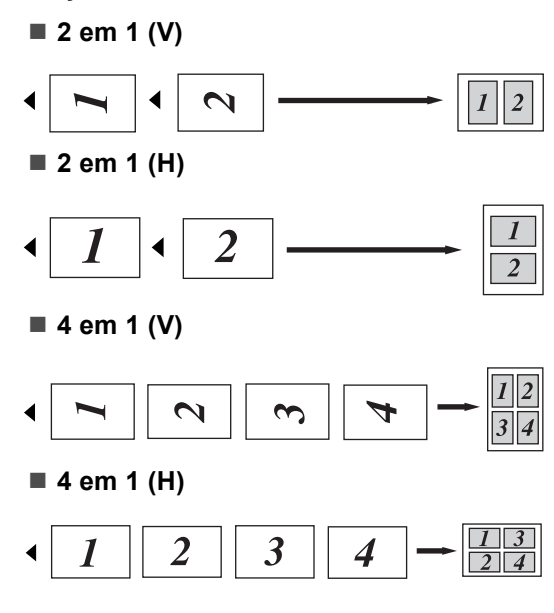

### *Se você estiver copiando pelo vidro do scanner:* **<sup>3</sup>**

Coloque o documento *virado para baixo* na direção ilustrada abaixo:

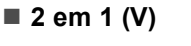

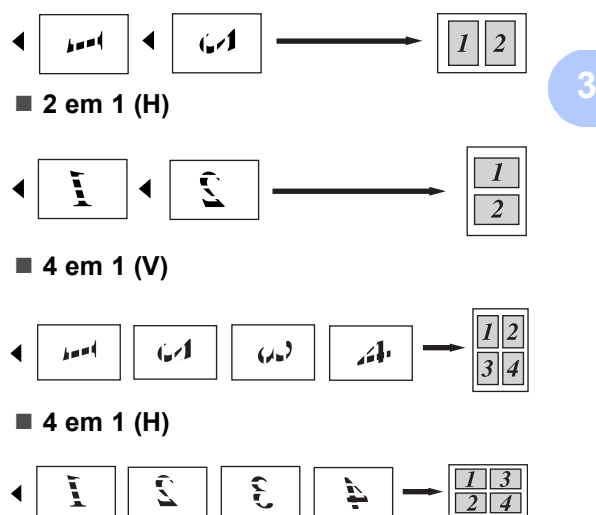

# <span id="page-23-1"></span><span id="page-23-0"></span>**Cópia de identidade 2 em 1 <sup>3</sup>**

Você pode copiar ambos os lados de sua carteira de identidade em uma página, mantendo o tamanho da carteira original.

### **Observação**

Você pode copiar uma carteira de identidade conforme permitido pelas leis vigentes. Consulte o Guia de Segurança de Produto: *Uso ilegal de equipamento de cópia (somente MFC)*.

a Coloque sua carteira de identidade *virada para baixo* no canto esquerdo do vidro do scanner.

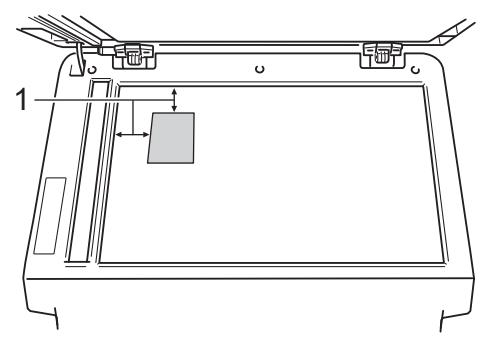

- **1 4 mm ou mais (superior, esquerda)**
- Mesmo que haja um documento no alimentador, o aparelho escaneará os dados pelo vidro do scanner quando estiver neste modo.
- 

**Insira o número de cópias desejado.** 

- Pressione **Opções**. Pressione **A** ou ▼ para selecionar Layout Página. Pressione **OK**.
- Pressione  $\triangle$  ou  $\nabla$  para selecionar 2 em 1 (ID). Pressione **OK**.

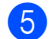

### **Example 3** Pressione **Iniciar**.

Depois que o aparelho escanear o primeiro lado da carteira, o display exibirá as seguintes informações.

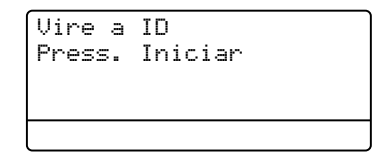

- **6** Vire sua identidade e coloque-a no lado esquerdo do vidro do scanner.
- g Pressione **Iniciar**. O aparelho escaneia o outro lado da carteira e imprime a página.

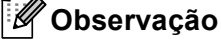

Quando Cópia de identidade 2 em 1 é selecionada, o aparelho ajusta a qualidade para Foto e o contraste para  $+2$  ( $\Box$  $\Box$  $+$ ).

# <span id="page-24-3"></span><span id="page-24-0"></span>**Seleção da bandeja <sup>3</sup>**

Você pode alterar o Uso da Bandeja somente para a próxima cópia.

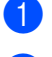

**1** Coloque seu documento no aparelho.

Utilize o teclado numérico para digitar o número de cópias (até 99).

8 Pressione **Opções**. Pressione **▲** ou ▼ para selecionar Seleção Bandeja. Pressione **OK**.

4 Pressione  $\triangleleft$  ou  $\triangleright$  para selecionar MU>B1, M>B1>B2 [1,](#page-24-4) B1>MU, B1>B2>M [1,](#page-24-4) #[1](#page-24-4) (XXX)  $^{2}$  $^{2}$  $^{2}$ , #2 (XXX)  $^{12}$  ou MU (XXX)  $^{2}$ . Pressione **OK**.

- <span id="page-24-4"></span>T2 e #2 só aparecem quando a bandeja inferior opcional está instalada no DCP-8152DN ou no DCP-8157DN.
- <span id="page-24-5"></span><sup>2</sup> XXX é o tamanho de papel definido em **Menu**, **1**, **1**, **1**.

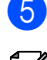

### **Observação**

e Pressione **Iniciar**.

Para alterar a configuração padrão de Seleção de Bandeja, consulte o Manual Básico do Usuário: *Uso da bandeja no modo Copiar*.

# <span id="page-24-1"></span>**Cópia duplex (2 lados) <sup>3</sup>**

Se você quiser usar a função de cópia duplex automática, coloque o documento no alimentador.

Se você receber a mensagem de memória cheia enquanto estiver fazendo cópias, tente instalar mais memória. (Consulte *[Instalando](#page-45-0)  [memória extra](#page-45-0)* >> página 42).

### <span id="page-24-2"></span>**Cópia duplex (virada na borda longa) <sup>3</sup>**

#### **DCP-8112DN e DCP-8152DN**

■ 1face<sup>→</sup>2faces L

Retrato

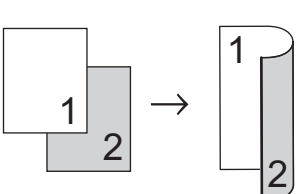

Paisagem

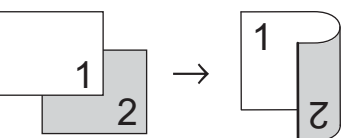

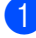

Coloque seu documento no aparelho.

- b Insira o número de cópias (até 99) usando o teclado numérico.
- Pressione **Duplex** e **A** ou **▼** para selecionar 1face-2faces L.

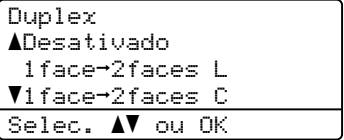

Pressione **OK**.

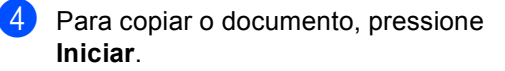

Capítulo 3

### **DCP-8157DN**

Retrato

■ 1 lado <sup>→</sup> 2 lados

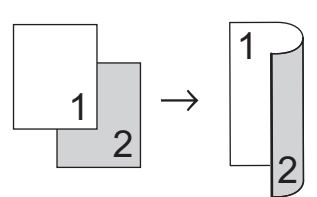

**2 lados i 2 lados**

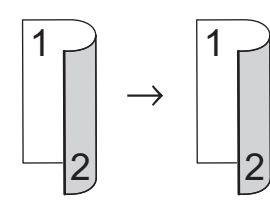

**2 lados i 1 lado**

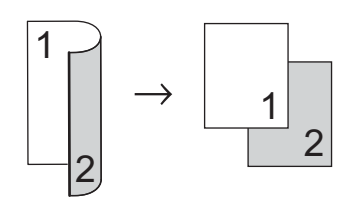

Paisagem

**1 lado i 2 lados**

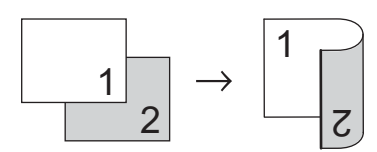

**2 lados i 2 lados**

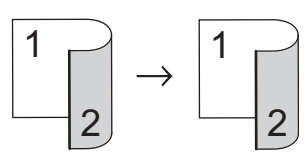

**2 lados i 1 lado**

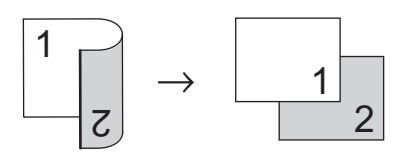

- Coloque seu documento no aparelho.
- Insira o número de cópias (até 99) usando o teclado numérico.
- Pressione **Duplex** e **A** ou ▼ para selecionar Lado  $\rightarrow$  2Lados, Lados  $\rightarrow$  2Lados **ou** Lados  $\rightarrow$  1Lado.
	- Duplex aDesativado 1Lado → 2Lados  $\nabla$ 2Lados  $\rightarrow$  2Lados Selec. AV ou OK

Pressione **OK**.

4 Para copiar o documento, pressione **Iniciar**.

# <span id="page-26-0"></span>**Cópia duplex avançada (virada na borda curta) <sup>3</sup>**

### **DCP-8112DN e DCP-8152DN**

■ 1 face  $\rightarrow$  2 faces C

Retrato

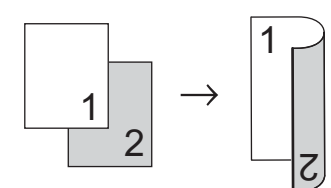

Paisagem

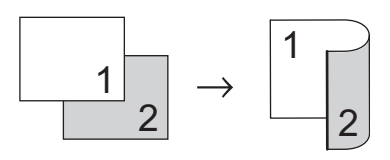

- Coloque seu documento no aparelho.
- **2** Insira o número de cópias (até 99) usando o teclado numérico.
- **3** Pressione **Duplex** e **A** ou ▼ para selecionar 1 face-2 faces C.

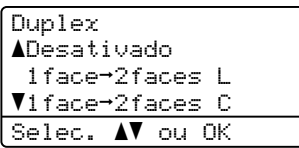

Pressione **OK**.

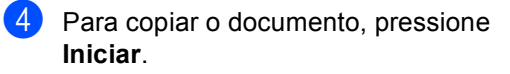

### **DCP-8157DN**

Retrato

**2 lados - Avançado i 1 lado**

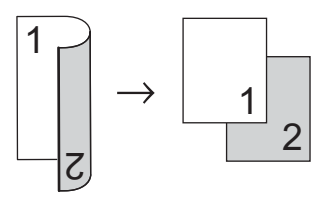

**1 lado - Avançado i 2 lados**

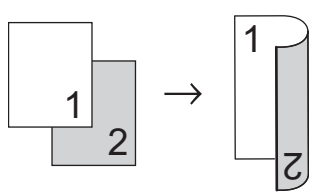

Paisagem

**2 lados - Avançado i 1 lado**

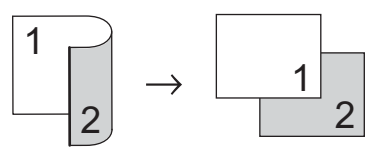

**1 lado - Avançado i 2 lados**

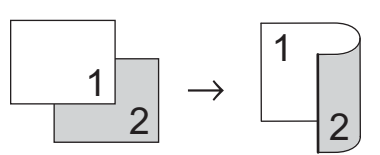

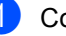

- Coloque seu documento no aparelho.
- **2** Insira o número de cópias (até 99) usando o teclado numérico.
- Pressione **Duplex** e **A** ou **v** para selecionar Avançada.

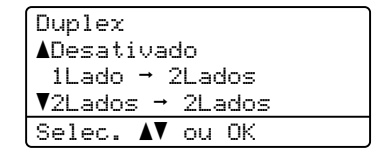

Pressione **OK**.

Capítulo 3

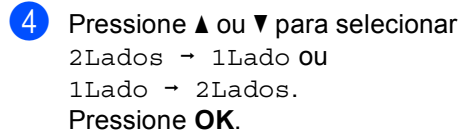

Duplex Avançado<br>▲2Lados → 1Lado  $\blacktriangledown$ 1Lado  $\rightarrow$  2Lados Selec. AV ou OK

**6** Para copiar o documento, pressione **Iniciar**.

**A**

# <span id="page-28-0"></span>**Manutenção de rotina**

# <span id="page-28-1"></span>**Limpando e verificando o aparelho <sup>A</sup>**

Limpe regularmente a parte externa e a parte interna do aparelho com um pano seco e que não solte fiapos. Quando substituir o cartucho de toner ou a unidade de cilindro, certifique-se de limpar a parte interna do aparelho. Se as páginas impressas estiverem manchadas de toner, limpe a parte interna do aparelho com um pano seco e que não solte fiapos.

# **ADVERTÊNCIA**

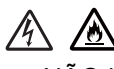

- NÃO incinere cartuchos de toner nem conjuntos de cartuchos de toner e unidades de cilindro. Eles podem explodir, ocasionando ferimentos.
- NÃO use substâncias inflamáveis, nenhum tipo de spray nem solvente/líquido orgânico que contenha álcool ou amônia para limpar a parte interna ou externa do produto. Isto poderá causar um incêndio ou choques elétricos. Use somente pano seco e que não solte fiapos.

(Consulte o Guia de Segurança de Produto: *Para utilizar o produto com segurança*.)

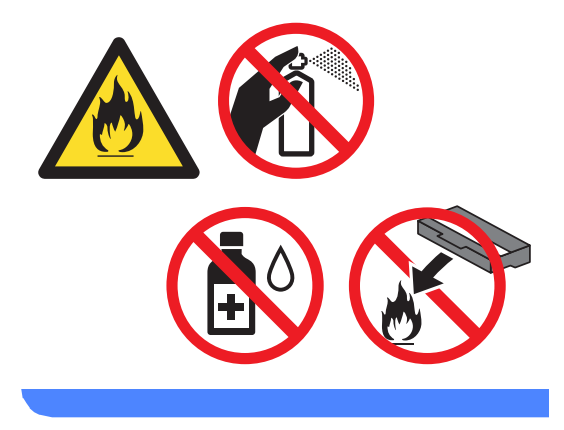

### **A** Importante

Utilize detergentes neutros. A limpeza com líquidos voláteis, como tíner ou benzina, danificará a superfície do aparelho.

**A**

# <span id="page-29-0"></span>**Limpando a parte externa do aparelho <sup>A</sup>**

- Desligue o interruptor do aparelho.
- 2 Desconecte todos os cabos e, em seguida, desconecte o cabo de alimentação da tomada elétrica CA.
- **6** Para remover o pó, limpe a parte externa do aparelho com um pano seco e que não solte fiapos.

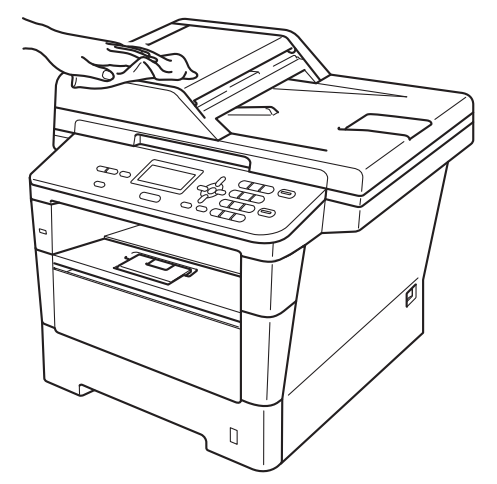

Puxe a bandeja de papel completamente para fora do aparelho.

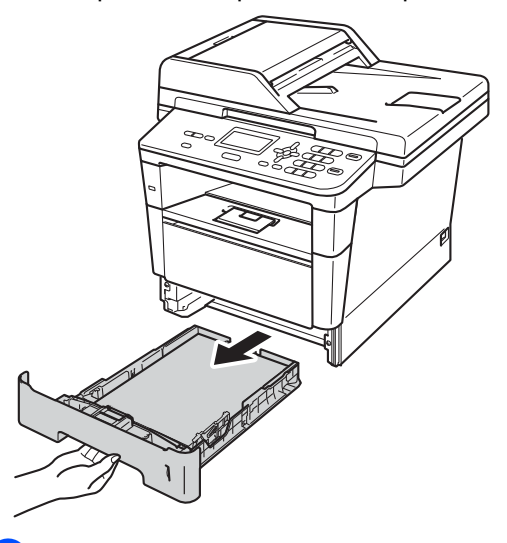

Se houver papel carregado na bandeja, remova-o.

- 6 Remova tudo o que estiver preso na bandeja de papel.
- **7** Para remover o pó, limpe a parte externa e interna da bandeja de papel com um pano seco e que não solte fiapos.

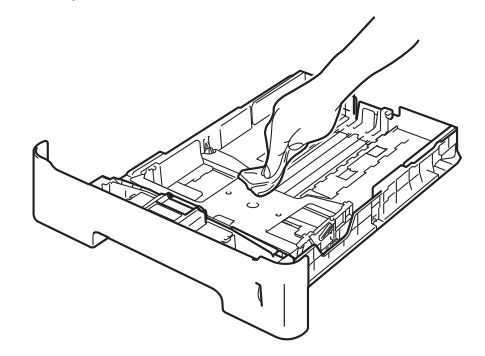

- 8 Recarregue o papel e coloque a bandeja de papel firmemente de volta no aparelho.
- Primeiro, conecte o cabo de alimentação do aparelho de volta à tomada elétrica CA e depois conecte todos os outros cabos.
- **iD** Ligue o interruptor do aparelho.

# <span id="page-30-0"></span>**Limpando o scanner**

- **D** Desligue o interruptor do aparelho.
	- **Desconecte todos os cabos e, em** seguida, desconecte o cabo de alimentação da tomada elétrica CA.
- **3** (DCP-8157DN) Desdobre o suporte de documentos do alimentador (1) e, em seguida, abra a tampa do alimentador (2).

Limpe a barra branca (3) e a faixa de vidro do scanner (4) abaixo dela com um pano macio umedecido com água e que não solte fiapos.

Feche a tampa do alimentador (2) e dobre o suporte de documentos do alimentador (1).

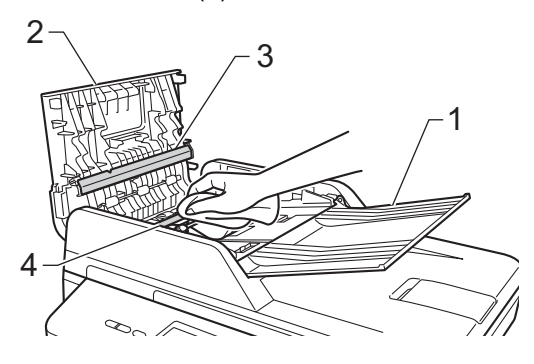

 $\overline{4}$  Levante a tampa dos documentos (1). Limpe a superfície plástica branca (2) e o vidro do scanner (3) abaixo dela com um pano macio umedecido com água e que não solte fiapos.

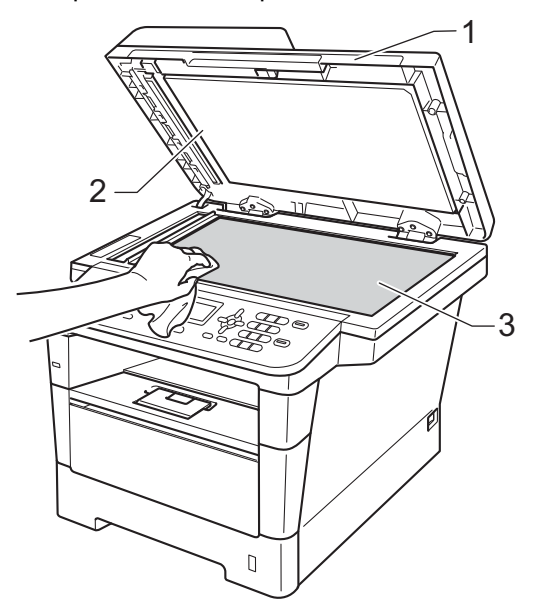

**b** Na unidade do alimentador, limpe a barra branca (1) e a faixa de vidro (2) por baixo dela com um pano macio umedecido com água e que não solte fiapos.

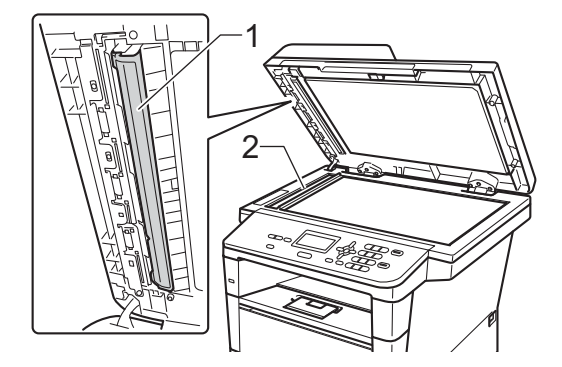

# **Observação**

Além de limpar o vidro do scanner e a faixa de vidro com um pano macio umedecido com água e que não solte fiapos, passe a ponta do dedo pelo vidro para ver se percebe alguma coisa nele. Se sentir alguma sujeira ou resíduo, limpe o vidro novamente, concentrando-se nessa parte. Talvez você precise repetir o processo de limpeza três ou quatro vezes. Para testar, faça uma cópia depois de cada limpeza.

- 6 Feche a tampa do documento.
- Primeiro, conecte o cabo de alimentação do aparelho de volta na tomada elétrica CA e depois conecte todos os outros cabos.

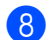

8 Ligue o interruptor do aparelho.

### <span id="page-31-0"></span>**Limpando o fio corona**

Se houver problemas na qualidade da impressão ou se o display mostrar Erro Cilindro, limpe o fio corona da seguinte forma:

- **1** Deixe o aparelho ligado durante 10 minutos para que o ventilador interno refrigere as partes internas do aparelho que estiverem extremamente quentes.
	-

Pressione o botão de liberação da tampa e abra a tampa frontal.

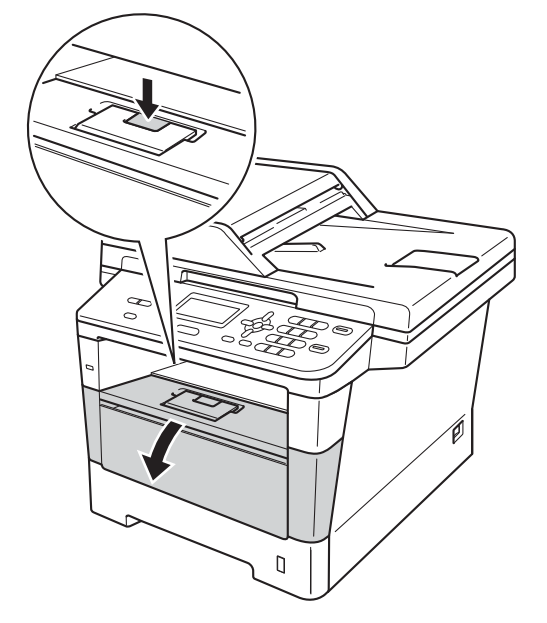

**A**

8 Retire o conjunto de unidade de cilindro e cartucho de toner.

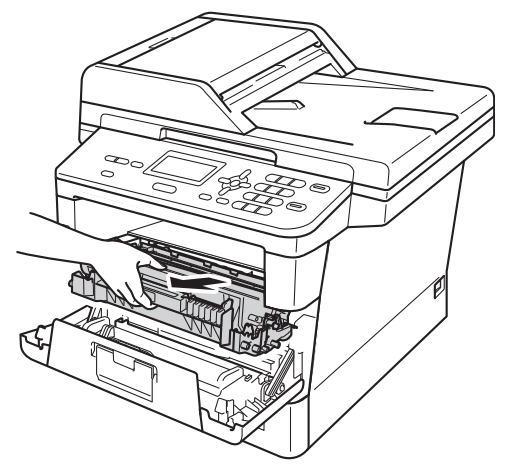

# **ADVERTÊNCIA**

# **SUPERFÍCIE QUENTE**

Imediatamente após o uso do aparelho, algumas partes internas estarão extremamente quentes. Aguarde o aparelho esfriar antes de tocar nas partes internas dele.

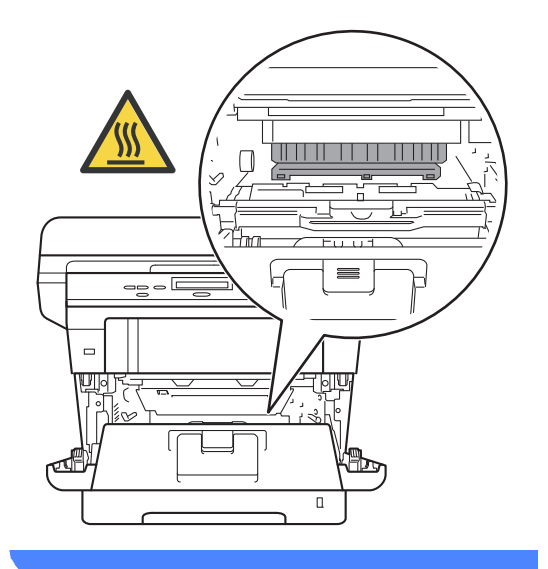

### **A** Importante

- Recomendamos que coloque o conjunto de unidade de cilindro e cartucho de toner sobre um pedaço de pano ou de papel descartável para o caso de você acidentalmente derramar ou espalhar o toner.
- Manuseie o conjunto de unidade de cilindro e cartucho de toner com cuidado. Se o toner se espalhar nas suas mãos ou roupa, limpe ou lave-as com água fria.
- Para evitar danos no aparelho causados por eletricidade estática, NÃO toque nos eletrodos mostrados na ilustração.

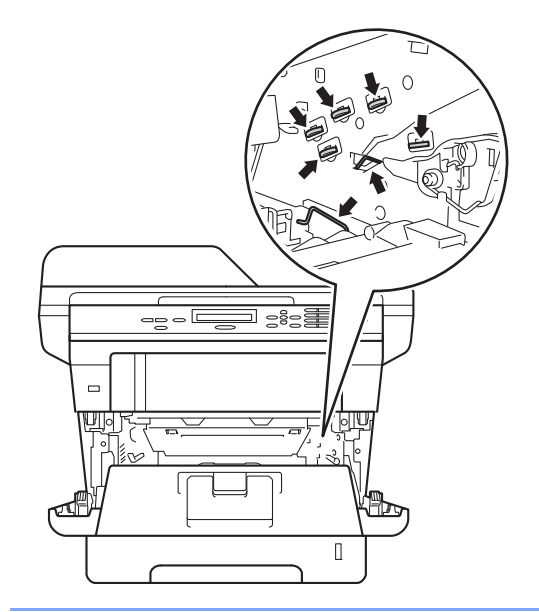

Limpe o fio corona dentro da unidade de cilindro, deslizando suavemente a aba verde da esquerda para a direita e vice-versa várias vezes.

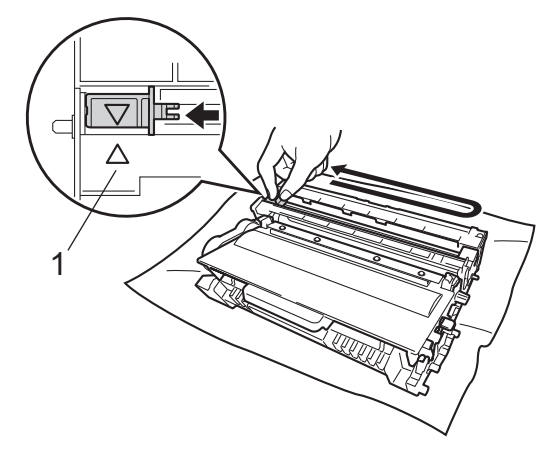

**Observação**

Certifique-se de retornar a aba para a sua posição inicial (A) (1). Se não o fizer, as páginas impressas poderão ficar com um risco vertical.

**5** Coloque o conjunto de unidade de cilindro e cartucho de toner de volta no aparelho.

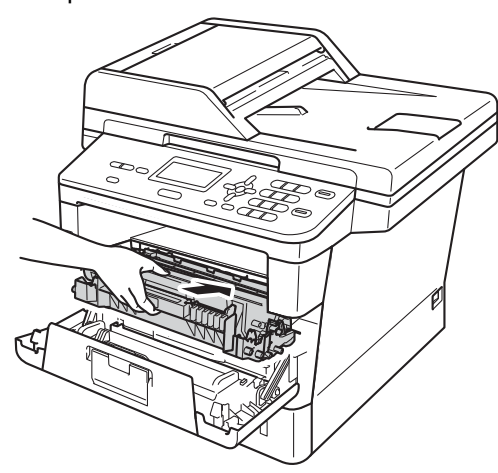

Feche a tampa frontal do aparelho.

# <span id="page-33-0"></span>**Limpando a unidade de**   $c$ *dindro*

Se a sua impressão apresenta pontos pretos ou brancos ou outras marcas repetidas em intervalos de 94 mm, o cilindro pode conter material estranho, como a cola de uma etiqueta presa em sua superfície. Siga as etapas abaixo para resolver o problema.

Certifique-se de que o aparelho esteja no modo Pronto. Pressione **Menu**, **6**, **6** e, em seguida, pressione **Iniciar** para imprimir a folha de verificação de pontos do cilindro.

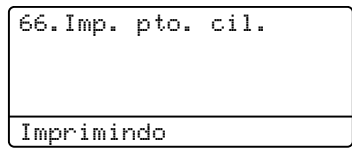

- 2 Deixe o aparelho ligado durante 10 minutos para que o ventilador interno refrigere as partes internas do aparelho que estejam extremamente quentes.
- **3** Quando o aparelho esfriar, desligue o interruptor do aparelho.
	- Pressione o botão de liberação da tampa e abra a tampa frontal.

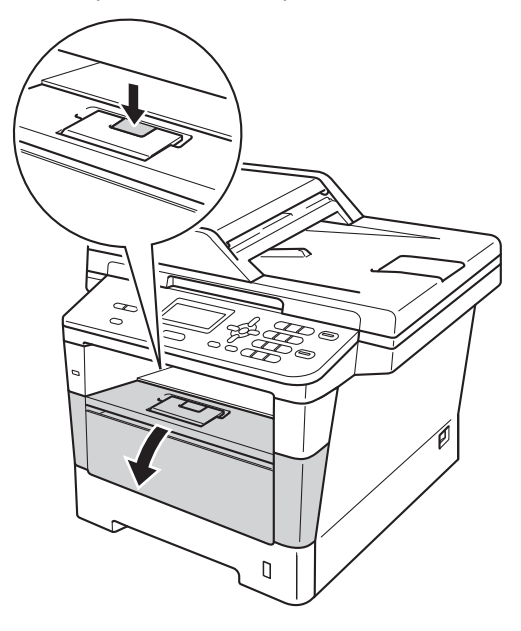

**6** Retire o conjunto de unidade de cilindro e cartucho de toner.

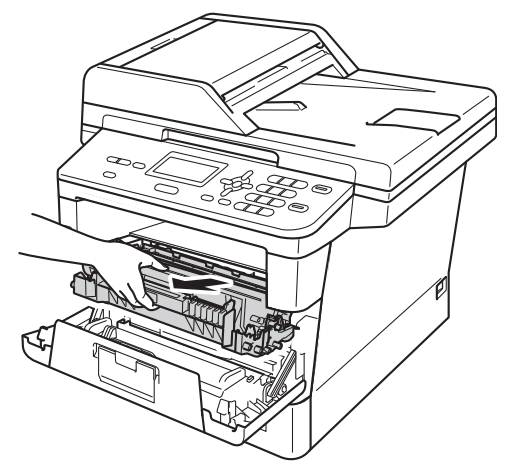

# **A ADVERTÊNCIA**

## **SUPERFÍCIE QUENTE**

Depois de usar o aparelho, algumas partes internas estarão extremamente quentes. Aguarde o aparelho esfriar antes de tocar nas partes internas dele.

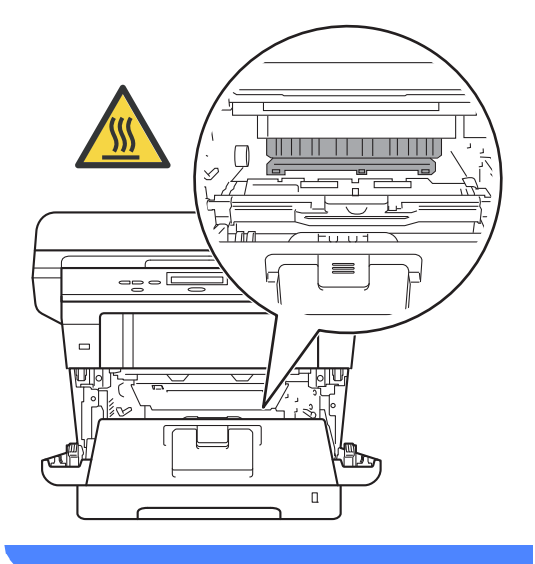

### **A** Importante

- Recomendamos que coloque o conjunto de unidade de cilindro e cartucho de toner sobre um pedaço de pano ou de papel descartável para o caso de você acidentalmente derramar ou espalhar o toner.
- Manuseie o conjunto de unidade de cilindro e cartucho de toner com cuidado. Se o toner se espalhar nas suas mãos ou roupa, limpe ou lave com água fria imediatamente.
- Para evitar danos no aparelho causados por eletricidade estática, NÃO toque nos eletrodos mostrados na ilustração.

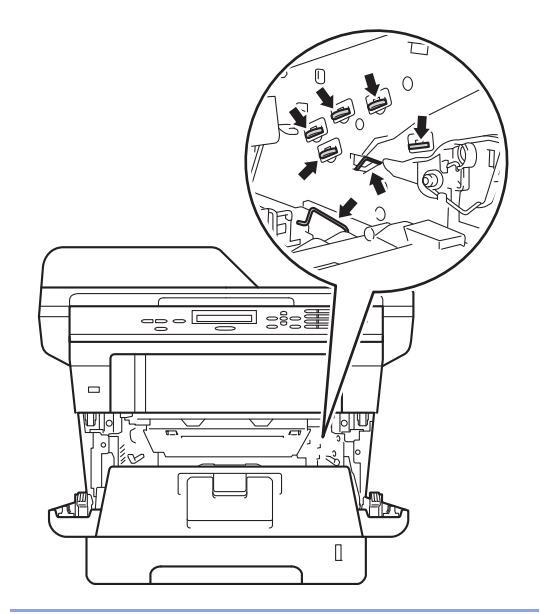

6 Pressione para baixo a alavanca de travamento verde e retire o cartucho de toner da unidade de cilindro.

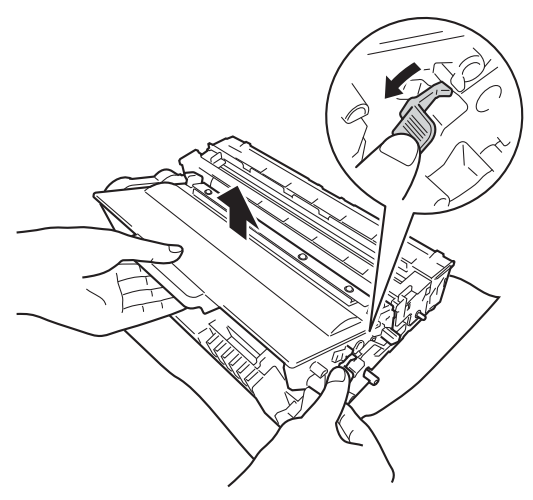

**7** Gire a unidade de cilindro como mostra a ilustração. Verifique se a engrenagem da unidade de cilindro (1) está no lado esquerdo.

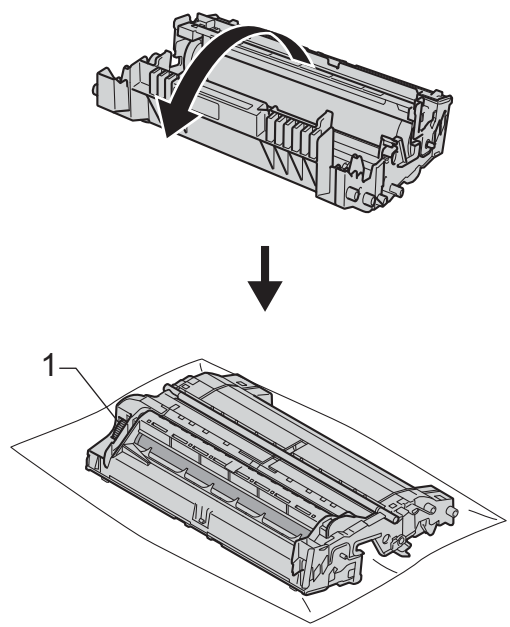

**8** Use os marcadores numerados ao lado do rolo do cilindro para localizar a marca. Por exemplo, um ponto na coluna 2 da folha de verificação significaria uma marca na região "2" do cilindro.

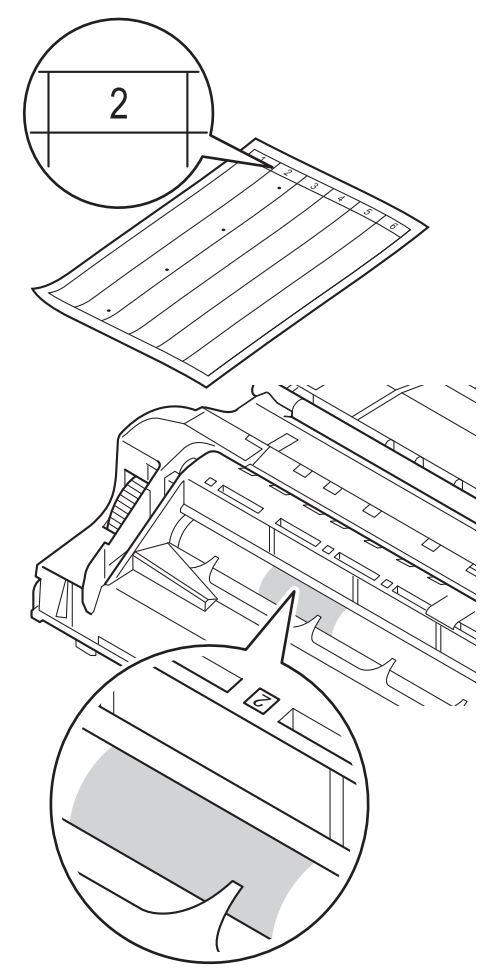

**A**

**9** Gire a engrenagem da unidade de cilindro em sua direção com a mão enquanto verifica a superfície da área suspeita.

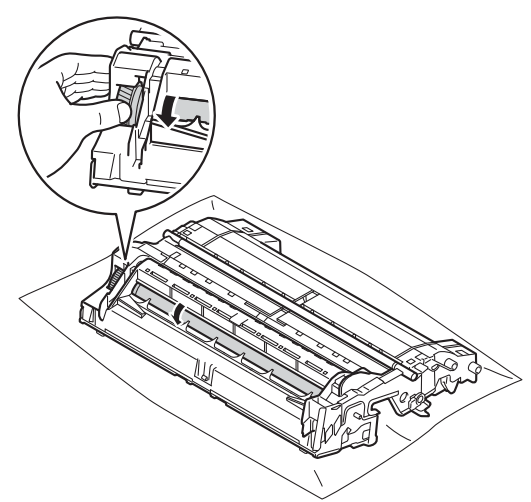

10 Quando você encontrar a marca no cilindro que corresponda à folha de verificação de pontos do cilindro, limpe o cilindro suavemente com um cotonete até que a marca na superfície desapareça.

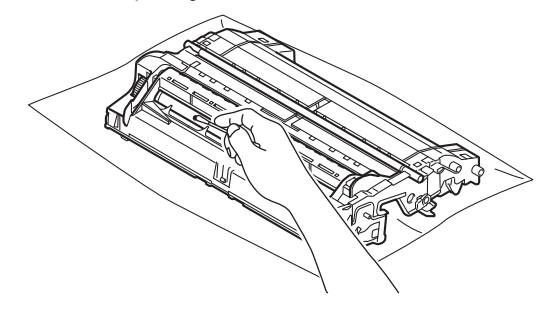

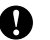

### *<u>Importante</u>*

NÃO limpe a superfície do cilindro fotossensível com um objeto pontiagudo ou com líquidos.

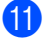

**k** Gire a unidade de cilindro.

**12** Coloque o cartucho de toner de volta na unidade de cilindro até ouvir um clique de encaixe. Se o cartucho for inserido corretamente, a alavanca de travamento verde subirá automaticamente.

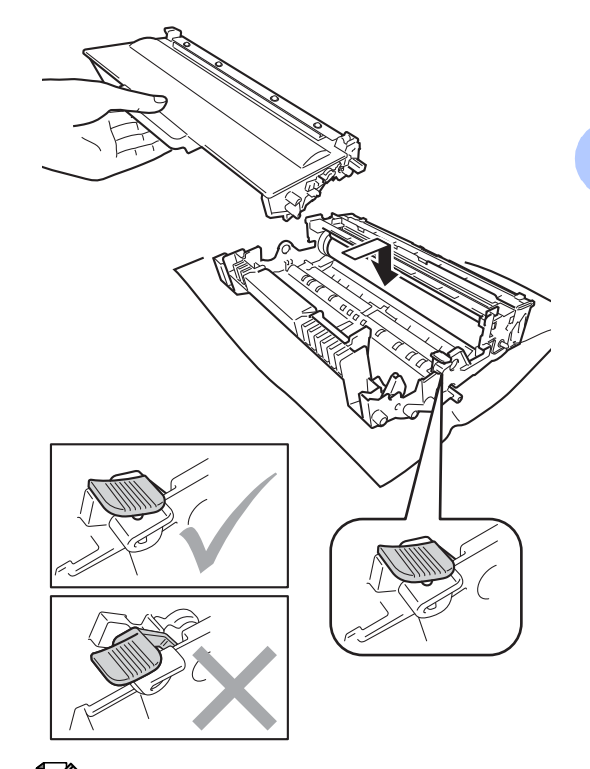

# **Observação**

Certifique-se de inserir o cartucho de toner corretamente, ou ele poderá se separar da unidade de cilindro.

**6** Coloque o conjunto de unidade de cilindro e cartucho de toner de volta no aparelho.

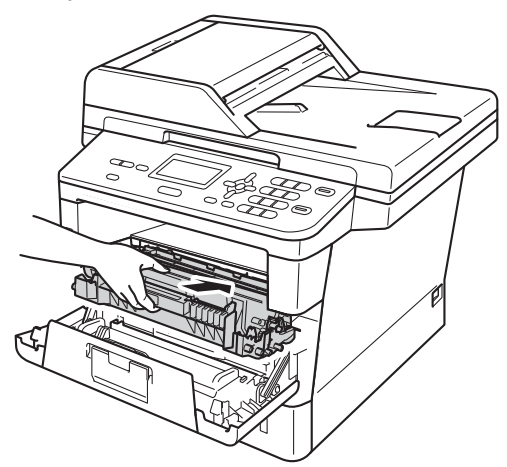

- 14 Feche a tampa frontal do aparelho.
- **b** Ligue o interruptor do aparelho.

### <span id="page-37-0"></span>**Limpando os rolos de tração de papel <sup>A</sup>**

A limpeza periódica do rolo de tração de papel pode evitar obstruções, garantindo a alimentação correta do papel.

Se tiver problemas com a alimentação de papel, limpe os rolos de tração da seguinte maneira:

- **1** Desligue o interruptor do aparelho.
- b Desconecte todos os cabos e, em seguida, desconecte o cabo de alimentação da tomada elétrica CA.
- **3** Puxe a bandeja de papel completamente para fora do aparelho.

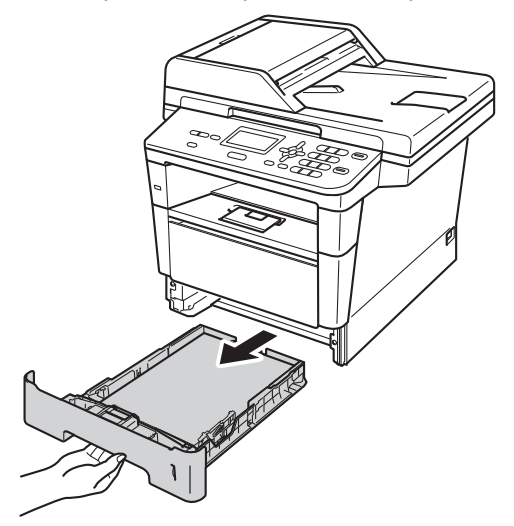

Manutenção de rotina

4 Embeba um pedaço de pano que não solte fiapos em água morna, torça-o e, em seguida, limpe a lâmina separadora (1) da bandeja de papel com ele para remover o pó.

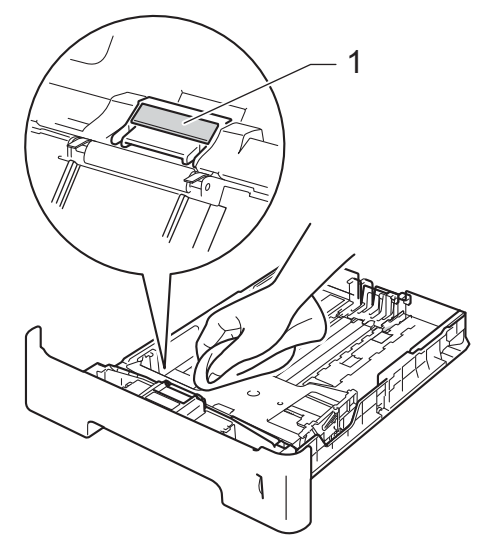

**6** Limpe os dois rolos de tração (1) dentro do aparelho para remover o pó.

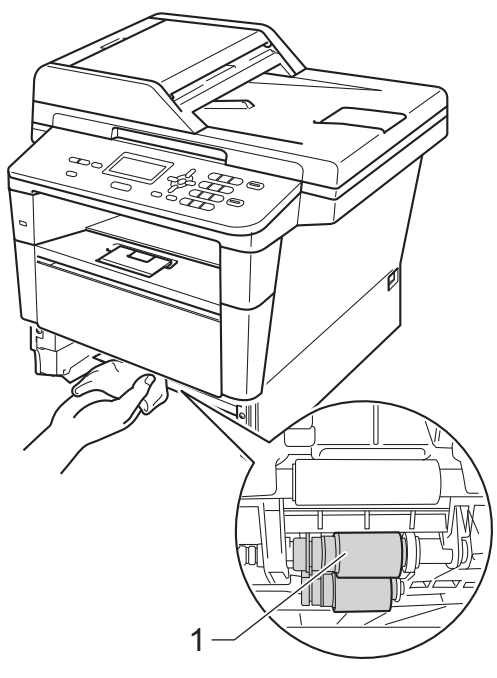

**6** Coloque a bandeja de papel de volta no aparelho.

**7** Reconecte o cabo de alimentação do aparelho à tomada elétrica CA.

8 Ligue o interruptor do aparelho.

# <span id="page-39-3"></span><span id="page-39-0"></span>**Verificando os Contadores de Páginas**

Você pode visualizar os Contadores de Páginas do aparelho para cópias, páginas impressas, relatórios e listagens, ou um resumo total.

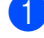

### a Pressione **Menu**, **6**, **3**.

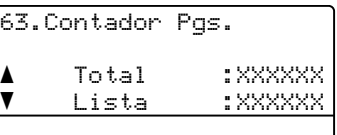

**2** Pressione  $\triangle$  ou  $\nabla$  para ver Total, Lista, Copiar ou Impressão.

c Pressione **Parar/Sair**.

## <span id="page-39-1"></span>**Verificando a vida útil restante das peças**

É possível ver a vida útil das peças do aparelho no display.

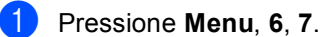

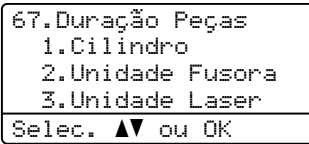

**2** Pressione  $\triangle$  ou  $\nabla$  para selecionar 1.Cilindro, 2.Unidade Fusora, 3.Unidade Laser, 4.PF kit MU, 5.PF kit  $1006.$  $1006.$  PF kit  $2<sup>1</sup>$ .

Pressione **OK**.

### c Pressione **Parar/Sair**.

<span id="page-39-2"></span>Se a bandeja inferior opcional estiver instalada no DCP-8152DN ou no DCP-8157DN.

# **Observação**

A verificação da vida útil só será precisa se você tiver zerado o contador da peça ao instalar uma nova peça. Ela não será precisa se o contador da vida útil dessa peça tiver sido zerado durante a vida útil da peça usada.

A vida útil restante do cartucho de toner está listada no relatório Configurações do Usuário. (Consulte *[Lista de configurações](#page-8-0)  [do usuário](#page-8-0)* ▶▶ página 5).

# <span id="page-40-0"></span>**Substituindo peças de manutenção periódica <sup>A</sup>**

As peças de manutenção periódica precisam ser substituídas regularmente para manter a qualidade de impressão. As peças listadas abaixo precisam ser substituídas após a impressão de aproximadamente 50.000 páginas <sup>[1](#page-40-2)</sup> para o Kit AP MU e 100.000 páginas <sup>1</sup> para o Kit AP 1, Kit AP 2<sup>2</sup>, Fusor e Laser. Ligue para o seu revendedor Brother quando as seguintes mensagens aparecerem no display:

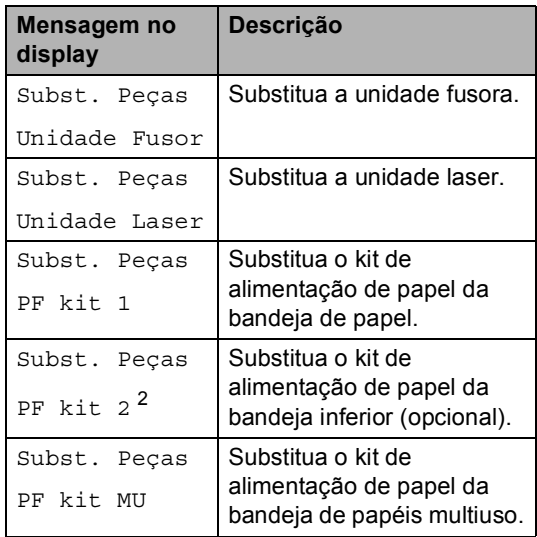

<span id="page-40-2"></span> $1$  Páginas de 1 lado do tamanho Carta ou A4.

<span id="page-40-3"></span><sup>2</sup> Se a bandeja inferior opcional estiver instalada no DCP-8152DN ou no DCP-8157DN.

# <span id="page-40-1"></span>**Embalando e transportando o aparelho <sup>A</sup>**

# **ADVERTÊNCIA**

O aparelho é pesado. Seu peso é de mais de 15,6 kg. Para evitar possíveis acidentes, pelo menos duas pessoas devem erguer o aparelho. (exceto DCP-8112DN) Cuidado para não prender os dedos ao abaixar o aparelho.

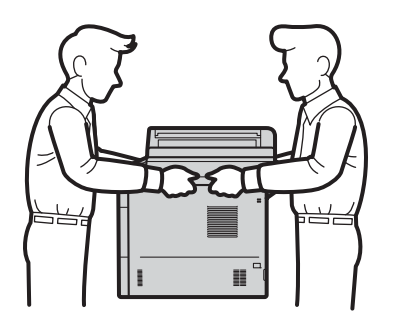

Se você usar a bandeja inferior, NÃO a transporte com o aparelho, pois ela não é fixa e você poderá se ferir durante o transporte ou poderão ocorrer danos no aparelho.

# **Observação**

- Se, por qualquer motivo, você precisar transportar o aparelho, reembale cuidadosamente o aparelho na embalagem original para evitar danos durante o transporte. O aparelho deverá estar devidamente segurado junto à transportadora.
- Se estiver retornando seu aparelho à Brother como parte do Serviço de Troca, embale somente o aparelho. Guarde todas as peças, incluindo a unidade de cilindro, o cartucho de toner e os materiais impressos para serem usados com o seu aparelho trocado.

**A**

- **1** Desligue o aparelho. Deixe o aparelho desligado por pelo menos 10 minutos, para que esfrie.
- 2 Desconecte todos os cabos e, em seguida, desconecte o cabo de alimentação da tomada elétrica CA.
- **3** Coloque o material da embalagem (1) na caixa de papelão.

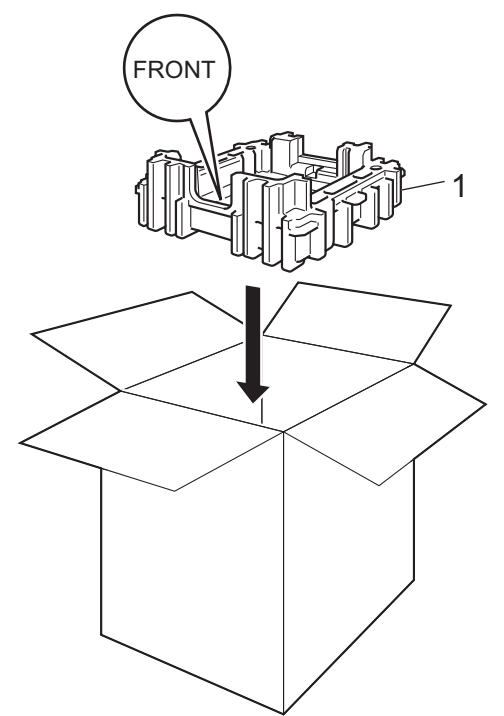

**4** Envolva o aparelho em saco plástico. Coloque o aparelho no material da embalagem (1).

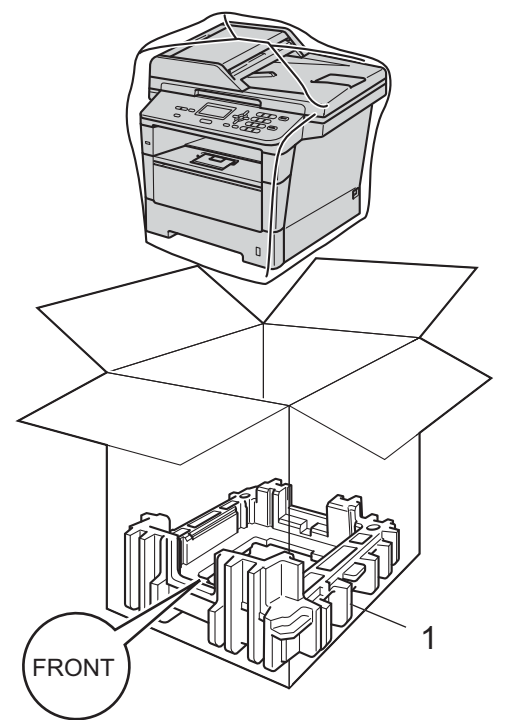

**A**

**6** Coloque os dois materiais da embalagem (1) na caixa de papelão, correspondendo o lado direito do aparelho com a marca "RIGHT" de uma das partes do material da embalagem, e o lado esquerdo do aparelho com a marca "LEFT" no outro material da embalagem. Coloque o cabo de alimentação CA e os materiais impressos no papelão original, como mostrado na ilustração.

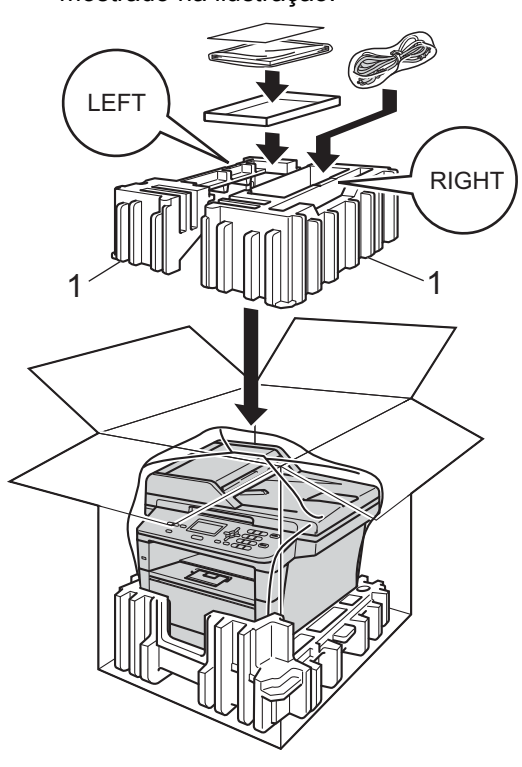

 $\sqrt{7}$  <Se você tiver uma bandeja inferior> Embale novamente a bandeja inferior como mostrado na ilustração.

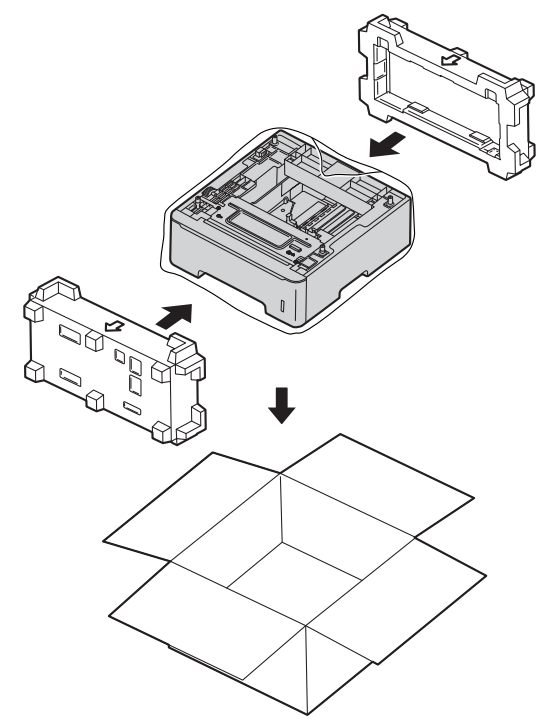

### **Observação**

Se estiver retornando seu aparelho à Brother como parte do Serviço de Troca, embale somente o aparelho. Guarde todas as peças, incluindo a unidade de cilindro, o cartucho de toner e os materiais impressos para serem usados com o seu aparelho trocado.

6 Feche a caixa de papelão e sele-a com fita adesiva.

<span id="page-43-0"></span>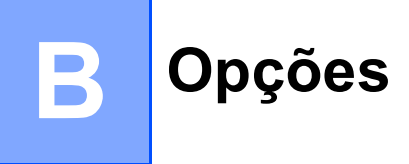

# <span id="page-43-1"></span>**Opções <sup>B</sup>**

Este aparelho possui os seguintes acessórios opcionais. Você pode aumentar os recursos do aparelho com esses itens.

### **Unidade de bandeja inferior [1](#page-43-2) Memória SO-DIMM**

LT-5400

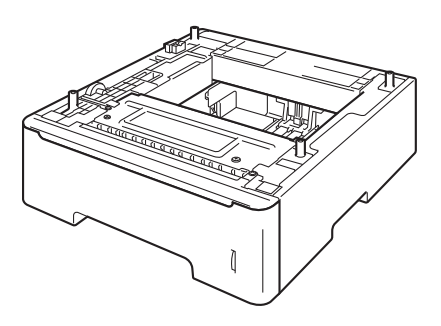

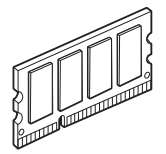

<span id="page-43-2"></span><sup>1</sup> A unidade de bandeja inferior encontra-se disponível para DCP-8152DN e DCP-8157DN.

# <span id="page-44-0"></span>**Bandeja de papel opcional (LT-5400) <sup>B</sup>**

Uma bandeja inferior de papel opcional pode ser instalada no DCP-8152DN e DCP-8157DN e ela pode conter até 500 folhas de papel de 80  $g/m^2$ .

Quando uma bandeja opcional está instalada, o aparelho pode conter até 800 folhas de papel comum.

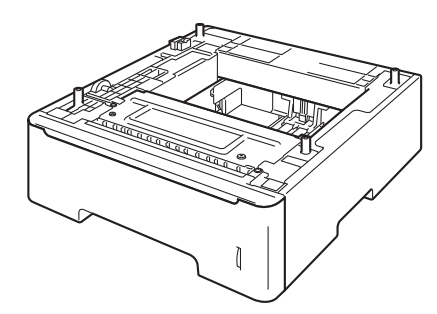

Para configuração, consulte as instruções que foram fornecidas com a unidade de bandeja inferior.

# **ADVERTÊNCIA**

Se você usa a bandeja inferior, NÃO a transporte com o aparelho, pois ela não é fixa e você poderá se ferir durante o transporte ou poderão ocorrer danos no aparelho.

# <span id="page-44-1"></span>**Placa de memória <sup>B</sup>**

DCP-8112DN e o DCP-8152DN têm 64 MB de memória padrão, e o DCP-8157DN tem 128 MB. Todos os modelos têm uma abertura para expansão de memória opcional. Você pode aumentar a memória até o máximo de 320 MB para o DCP-8112DN e DCP-8152DN, e 384 MB para o DCP-8157DN com a instalação de uma SO-DIMM (Small Outline Dual In-line Memory Module).

## <span id="page-44-2"></span>**Tipos de SO-DIMM <sup>B</sup>**

Para obter informações sobre a memória do seu aparelho Brother, visite-nos em: <http://www.brother-usa.com/support/memory/>

Em geral, a SO-DIMM deve ter as seguintes especificações:

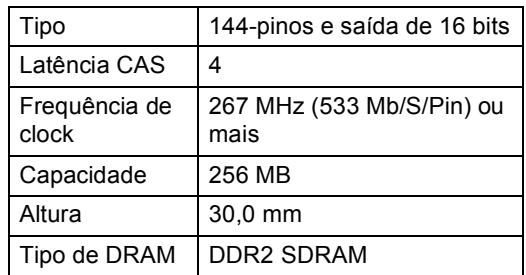

### **Observação**

- Algumas SO-DIMMs podem não funcionar com o aparelho.
- Para obter mais informações, ligue para o revendedor de quem você comprou o aparelho ou ligue para o seu revendedor Brother.

# <span id="page-45-0"></span>**Instalando memória extra**

- **1** Desligue o interruptor do aparelho.
	- Desconecte o cabo de interface do aparelho e, em seguida, desconecte o cabo de alimentação da tomada elétrica CA.

### **Observação**

Cerifique-se de desligar o interruptor do aparelho antes de instalar ou remover a SO-DIMM.

**3** Remova as tampas de plástico (1) e depois de metal (2) da SO-DIMM.

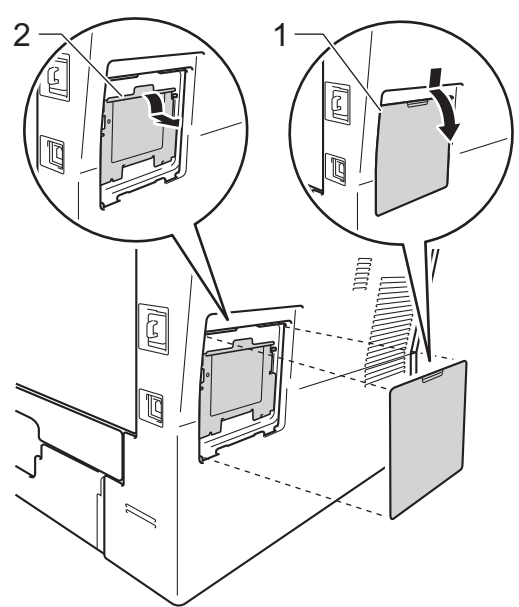

- 4 Desembale a SO-DIMM e segure-a pelas extremidades.
- **A** Importante -

Para evitar danos no aparelho devido à eletricidade estática, NÃO toque os chips de memória nem a superfície da placa.

**b** Segure a SO-DIMM pelas extremidades e alinhe as fendas da SO-DIMM com as protuberâncias da abertura. Insira a SO-DIMM diagonalmente (1) e depois a incline na direção da placa de interface até que ela se encaixe no lugar (2).

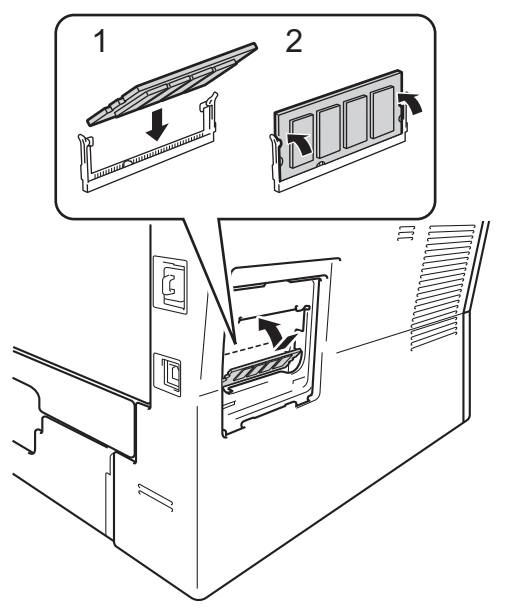

 $\boxed{6}$  Coloque de volta a tampa de metal (2) e depois a de plástico (1) da SO-DIMM.

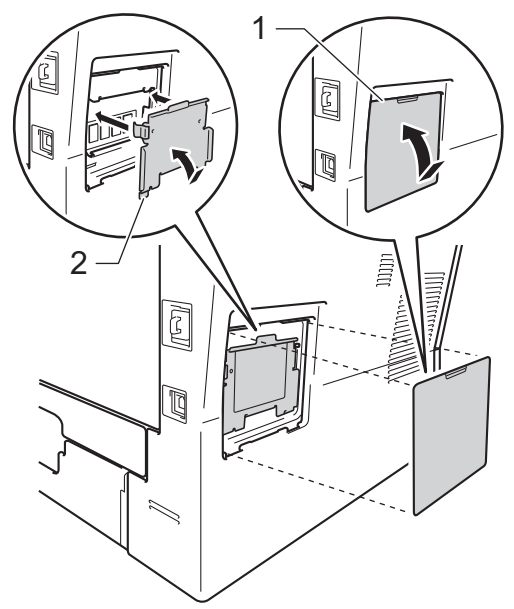

Opções

- **7** Primeiro, conecte o cabo de alimentação do aparelho de volta na tomada elétrica CA e depois conecte o cabo de interface.
- 

**8** Ligue o interruptor do aparelho.

# **Observação**

Para ter certeza de que instalou a SO-DIMM corretamente, você pode imprimir a lista de configurações do usuário que mostra o TAMANHO DE MEMÓRIA RAM atual. (Consulte *[Lista](#page-8-0)  [de configurações do usuário](#page-8-0)*  $\rightarrow$  [página 5\)](#page-8-0).

<span id="page-47-0"></span>**Glossário <sup>C</sup>**

Esta é uma lista completa das funções e termos utilizados nos manuais da Brother. A disponibilidade destas funções depende do modelo adquirido.

#### **Alimentador (alimentador automático de documentos)**

O documento pode ser colocado no alimentador e escaneado automaticamente uma página de cada vez.

#### **Cancelar Trabalho**

**C**

Cancela um trabalho de impressão programado e apaga o conteúdo da memória do aparelho.

#### **Configurações temporárias**

Você pode escolher determinadas opções para cópia sem alterar as configurações padrão.

#### **Contraste**

Configuração para compensar documentos escuros ou claros, tornando as cópias de documentos escuros mais claras e as dos documentos claros mais escuras.

#### **Display (tela de cristal líquido)**

O display do aparelho que mostra mensagens interativas durante a Programação na tela e mostra a data e a hora de inatividade do aparelho.

#### **Escala de Cinza**

Os tons de cinza disponíveis para copiar fotografias.

#### **Escaneando**

O processo de enviar uma imagem eletrônica de um documento em papel para o seu computador.

#### **Lista de configurações do usuário**

Um relatório impresso que mostra as configurações atuais do aparelho.

#### **Modo de Menu**

Modo de programação para alterar as configurações do seu aparelho.

#### **OCR (reconhecimento óptico de caracteres)**

O aplicativo de software Nuance™ PaperPort™ 12SE ou Presto! PageManager converte uma imagem de texto em texto editável.

#### **Resolução**

O número de linhas verticais e horizontais por polegada.

#### **Resolução fina**

A resolução é de 203  $\times$  196 dpi. É usada em pequenas impressões e gráficos.

#### **Volume do Aviso Sonoro**

Configuração de volume para o bipe quando você pressiona uma tecla ou comete um erro.

```
D
```
# <span id="page-48-0"></span>**Índice remissivo**

### **A**

Apple Macintosh

Consulte o Manual do Usuário de Software.

<u> 1990 - Johann Barnett, fransk politiker (</u>

### **C**

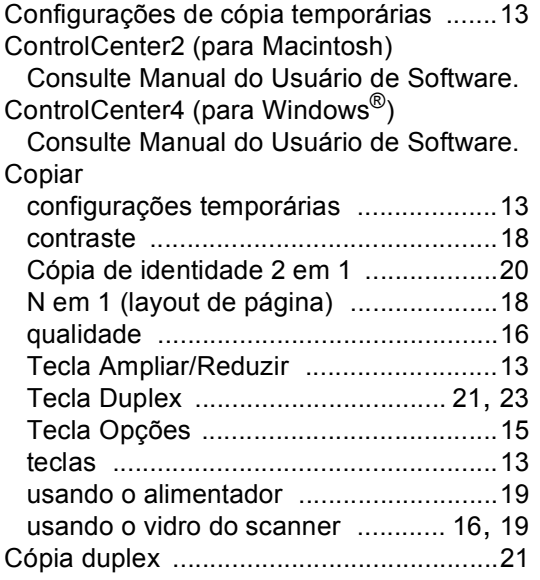

### **D**

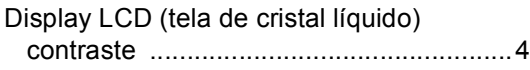

### **E**

### Escaneando

Consulte Manual do Usuário de Software.

### **F**

Falta de energia [.........................................1](#page-4-2)

# **I**

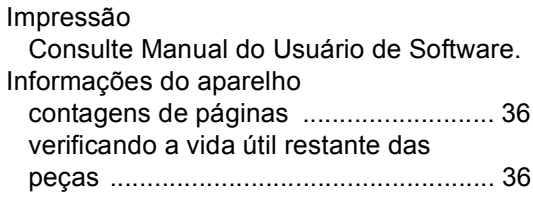

### **L**

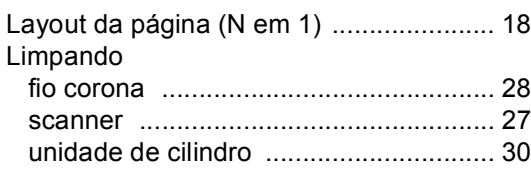

### **M**

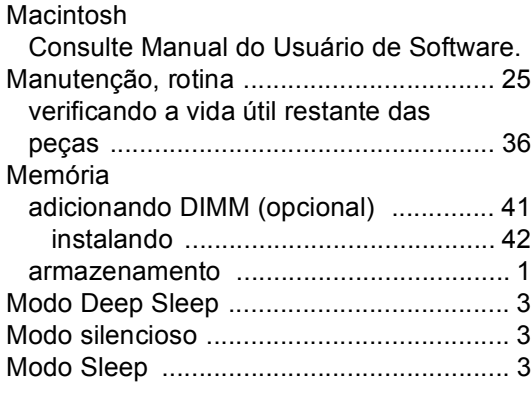

### **N**

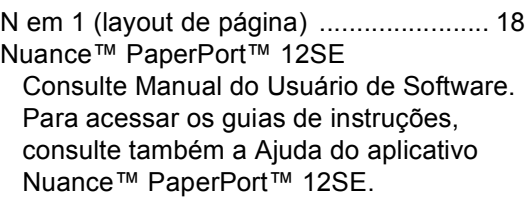

### **O**

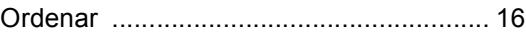

### **P**

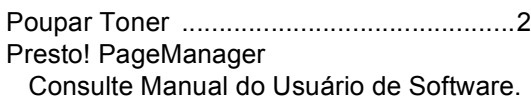

Consulte também a Ajuda do aplicativo Presto! PageManager.

### **Q**

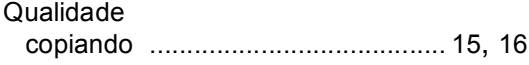

### **R**

#### Rede escaneamento Consulte Manual do Usuário de Software. impressão Consulte Manual do Usuário de Rede. Reduzindo cópias [....................................................13](#page-16-3) Relatórios Lista de configurações do usuário [..........5](#page-8-0) Relatório de Configuração de Rede [........5](#page-8-1)

## **S**

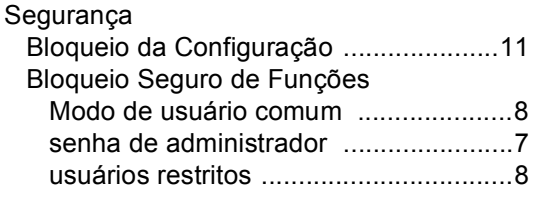

### **T**

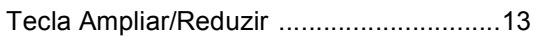

### **U**

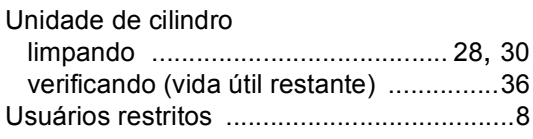

### **V**

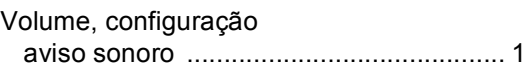

### **W**

### Windows®

Consulte Manual do Usuário de Software.

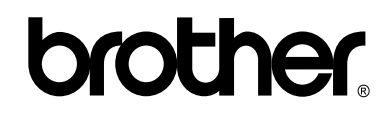

**Visite-nos no site <http://www.brother.com.br>**

Estes aparelhos foram aprovados para uso apenas no país onde foram adquiridos. As empresas Brother locais ou seus respectivos revendedores só dão assistência a aparelhos comprados em seus próprios países.